## **Dell™ Mini 3v User's Guide**

## Before Using Your Mini3v Smartphone

#### Setting Up Your Mini 3v Smartphone

Activating the Phone Service

#### Mini 3v Accessories

#### Mini 3v Smartphone Features

Using The Touch Screen

Entering Text or Numbers

Sleep Mode

Phone Lock

Using the Home Screen

Connecting to the Internet

Basic Phone Settings

## Using Your Mini 3v Smartphone

Making a Call

Contacts

Answering or Rejecting an Incoming Call

Accessing the Call History

Sending SMS/MMS

Call Settings

Managing Bluetooth Connections

**Data Connection Settings** 

**WLAN Connections** 

**VPN Connections** 

Mobile Networks

Using ActiveSync

Setting Security Options

Managing SD Card and Phone Storage Activating SmartLearner

**Internet Features** Browsing the Internet

Browser Options

Browser Settings

Available Monternet Services

#### **Email Features**

139 Mail

Managing Email Accounts Managing Email Messages

Fetion

#### My Favorites

Music Music Player

<u>Videos</u>

Picture Application

<u>Using the Camera</u>
Using the Recorder Application

#### **Using Applications**

Mobile Video

Mobile TV

Using Mobile Reader

Using Navigation Using PIM

Usina Linatu

Messaging

Calendar

Alarm Clock Calculator

File Manager

Notes

To Do List World Clock

**Applications** 

Search

Backup

Restore

DCD

Quickoffice PC Sync Tool

## Notes, Cautions, and Warnings

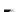

NOTE: A NOTE indicates important information that helps you make better use of your smartphone.

A CAUTION: A CAUTION indicates either potential damage to hardware or loss of data and tells you how to avoid the problem.

MARNING: A WARNING indicates a potential for property damage, personal injury, or death.

Information in this document is subject to change without notice. © 2010 Dell Inc. All rights reserved.

Reproduction of these materials in any manner whatsoever without the written permission of Dell Inc. is strictly forbidden.

Trademarks used in this text: Dell and the DELL logo are trademarks of Dell Inc.; Bluetooth is a registered trademark owned by Bluetooth SIG, Inc. and is used by Dell under license.

Other trademarks and trade names may be used in this document to refer to either the entities claiming the marks and names or their products. Dell Inc.

disclaims any proprietary interest in trademarks and trade names other than its own.

Designs, images, and other depictions of products may change from when this publication was produced.

June 2010

## Before Using Your Mini 3v Smartphone

Dell™ Mini 3v User's Guide

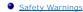

## **Safety Warnings**

Read the following safety warnings carefully before using your cell phone.

- 1 This equipment is intended for use with power supplied from the provided battery charger(s) and/or power supply unit(s). Other usage will invalidate any certification given to this product and may be dangerous.

  1 Switch off your cell phone when in an aircraft. Use of cellphone in an aircraft may be dangerous to the operation of the aircraft, could disrupt cellular networks, and may be illegal. Failure to observe this warning may lead to suspension or denial of cell phone services to the offender, legal action, or
- Do not use the cell phone or cell phone equipment when you are at a refueling point or gas station.

  Observe restrictions on the use of radio equipment in fuel depots, gas stations, chemical plants, or where blasting operations are in progress. You MUST exercise proper control of your vehicle at all times. Observe the following safety precautions while driving:

  1 Do not use a hand-held telephone or microphone.
- - Find a safe place to stop the vehicle before you use the cell phone.

    Do not speak into a hands-free microphone if it will distract you from driving.

    You MUST NOT stop on the hard shoulder of a motorway to answer or make a call, except in an emergency.

NOTE: In some areas where electric current fluctuates, it is recommended that you connect the charger to an AC Voltage Regulator (AVR) instead of connecting it directly to a electric outlet. Fluctuations in electric current may damage the charger and/or the cell phone.

## **General Statement on RF Energy**

Your cell phone has a transmitter and a receiver. When the cell phone is on, it receives and transmits radio frequency (RF) energy. When you communicate using your phone, the system handling your call controls the power level at which your phone transmits RF energy.

## **Proper Disposal**

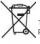

The symbol of the crossed out bin indicates that the product (electrical and electronic equipment) should not be placed in municipal waste. Please check local regulations for disposal of electronic products.

Back to Contents Page

## Setting Up Your Mini 3v Smartphone Dell™ Mini 3v User's Guide

- Requirements
- Activating the Phone Service

Congratulations on the purchase of your Dell<sup>TM</sup> Mini 3v smartphone. Ensure that you read this manual carefully and save it for future reference.

#### Requirements

To use all of the phone features, you require:

- A wireless service plan with a carrier
- An Internet connection
- A computer with a USB 2.0 port

## **Activating the Phone Service**

You must activate your phone service before you begin to use your smartphone. To activate the smartphone you must:

- Sign up for a service plan with a service carrier in your area Register the smartphone with the network

If you purchased this smartphone from a service carrier, activation may have been done during the purchase.

Some of the components (such as the battery and sometimes the SIM card) may not be installed in your smartphone at the time of purchase. You must install these components and charge the battery before you can use your smartphone.

#### To set up your smartphone for the first time:

#### 1. Open the cover.

Press your thumb on the groove on the back cover and slide the back cover down.

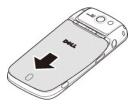

#### 2. Install the SIM card.

Hold the SIM card with the metal contacts facing down and slide the card into the SIM card holder.

NOTE: To ensure proper installation, align the cut corners in the SIM card and the SIM card slot.

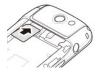

Install the microSD card.
 Hold the microSD card with the metal contacts facing down, and slide the microSD card into the microSD card holder.

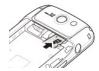

Install the battery.
 Align the metal contacts on the battery with the contacts on the battery holder and insert the battery.

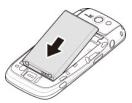

Close the cover.Insert the tabs on the cover into the slots on the smartphone and snap the cover into place.

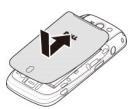

### 6. Charge the battery.

 $\triangle$  CAUTION: Do not use any non-approved chargers as they may damage your smartphone and invalidate any warranties.

NOTE: It takes at least one charging-discharging cycle for the battery to reach its peak performance.

a Using the Micro-USB to USB cable, plug the power adapter into an electric outlet and to your smartphone.

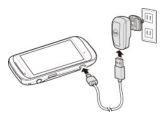

b Charge your smartphone for at least 2 hours. Ensure that your smartphone is fully charged by checking the charge indicator on the status bar.

## 7. Turn on your phone.

a When charging is complete, press and hold the power button for two seconds to turn on the smartphone.

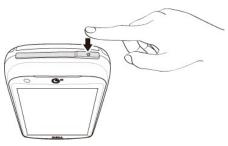

Back to Contents Page

## Mini 3v Accessories

#### Dell™ Mini 3v User's Guide

Your smartphone may ship with the following accessories:

- 1 Micro-USB headset Allows you to listen to music or perform a hands-free phone conversation. Callers hear you through the integrated microphone. To use the headset, connect it to the Micro-USB connector (see "Left View").
- 1 Stylus Allows you to quickly enter text using the on-screen keyboard and handwriting tools (see "Selecting Input Method").

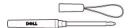

1 USB to Micro-USB data cable - Allows you to connect your smartphone to a computer for file transfers and data synchronization (see "PC Sync Tool").

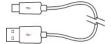

NOTE: The USB to Micro-USB cable is also use to connect to the power adapter to charge the battery.

Power adapter - Use to charge the battery (see "Charge the battery").

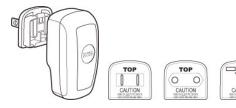

NOTE: The type(s) and number of the power adapter plug head(s) that came with your smartphone may vary depending on the country where you purchased the smartphone.

1 Microfiber pouch - Allows you to store the phone for protection when not in use, and to clean the screen as needed.

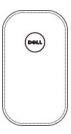

△ CAUTION: Do not use solvents, water, or other liquids to clean your smartphone. The included pouch is designed to be used dry. Liquids may damage your smartphone and invalidate any warranties.

1 **3.5 mm Head Set -** Allows you to use the smartphone with hands-free operation.

## Mini 3v Smartphone Features

### Dell™ Mini 3v User's Guide

- Using The Touch Screen
- Entering Text or Numbers
- Sleep Mode
- Phone Lock
- Using the Home Screen
- Connecting to the Internet
- Basic Phone Settings

### **Front View**

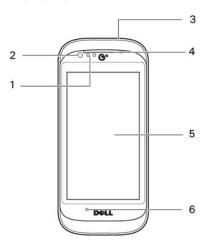

- 1. **Proximity sensors** Deactivates the display and touch screen when the phone is brought close to the ear during a call, to save battery power and prevent unintended phone behavior.
- 2. Front Camera Use for video calls. The front camera is of a lower resolution than the rear camera.
- Power/Mode change button Press and hold to turn on the phone when it is powered off. When the phone is active, press to enter sleep mode. When in sleep mode, press to wake up the phone.

  Press and hold to access the Phone options below when the phone is active:

  1 Power Off Turns off the phone

  - Power Off Jurns off the phone
     Normal Mode Activates the normal alert profile
     Vibration Mode Activates the vibration alert profile
     Silence Mode Activates the silent alert profile
     Outdoor Mode Activates the outdoor alert profile
     Airplane Mode Deactivates the antenna for in-plane operations
- 4. Receiver Use to listen to phone conversations.
- 5. Touch screen Displays phone images.
- 6. Microphone Use for voice calls.

#### **Back View**

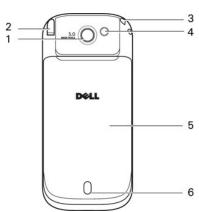

- 1. Camera Use to take photos and capture video.
- 2. Antenna Use to receive CMMB TV Signal.
- 3. Lanyard Use to attach the included stylus (or a wrist strap to carry the phone).
- 4. Camera flash Use to take photos in dim light.
- 5. Cover Covers the battery, SIM card, and microSD card holders.
- 6. Speaker Use to listen to music or phone conversations.

### **Left View**

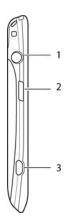

- 1. Earphone jack Use to connect an earphone.
- 2. Back/Home button Press once to navigate back one screen at a time. Press and hold to return to the Home screen.
- 3. Micro-USB connector Use to charge the phone, connect to a computer, or connect to a headset.

## **Right View**

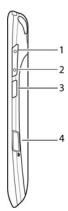

- 1. Volume up Press to increase the volume level.
- 2. Volume down Press to decrease the volume level.
- 3.  $\,$  Options button Press to open the Options menu.
- 4. Camera button Press to activate the camera and take photos or capture video.

### **Status Bar and Status Icons**

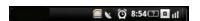

The status bar appears at the top of the screen. Icons appear on the status bar to notify you of a new message, upcoming calendar event, alarm, or other information important to you.

The following table outlines status icons:

### Status Icons

# Information New email New SMS New MMS New instant message New voicemail Alarm is set GPS is enabled GPS is connected Sync error Outgoing call Missed call Incoming call Call forwarding is active Speakerphone is on Microphone is on mute Silent mode Vibrate mode USB is connected Bluetooth is connected Bluetooth is enabled Battery charge is full Battery charge is 20% Battery is charging Full signal strength Half signal strength microSD card is installed 3G data connection is enabled 3G data connection is connected **E** EDGE data connection is enabled EDGE data connection is connected GPRS data connection is enabled GPRS data connection is connected

HSDPA data connection is enabled

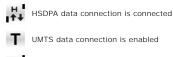

UMTS data connection is connected

1xRTT data connection is enabled
1xRTT data connection is connected

## **Using The Touch Screen**

This section provides information about using the touch screen.

1 Selection - To select an item or open an application, tap the item or application with your fingertip.

To go back to the previous screen, tap the Back icon or press the Back/Home button. To go back to the home screen, press and hold the Back/Home button.

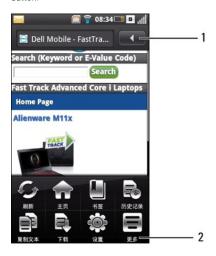

- 1. Back icon
- Options panel
- 1 Options panel Provides additional options for the currently selected application. To display the options panel, press the Options button.
- 1 Pop-up menu Tap and hold an item for about a second, and then release to view a pop-up menu of the available functions. You can scroll up or down within the menu if all the available functions are not visible on the screen.
- 1 Zoom in/Zoom out To zoom-in or zoom-out the current screen, use the zoom icons on the active application.
- Drag items -

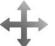

To move an item on the screen, tap and drag the item to the desired position.

1 Scroll up or down -

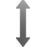

To scroll up or down in a list or on a page on the screen, slide a finger up or down on the screen.

1 Scroll right or left -

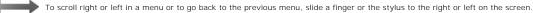

Swipe down -

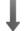

To see notifications, swipe the status bar down.

## **Entering Text or Numbers**

When you start a program or select a field that requires text or numbers, the input panel appears automatically. You can select an input method and start entering the text. The phone may automatically suggest vocabularies or commonly used phrases as you enter text.

 $Your\ phone\ supports\ inputs\ in\ multiple\ languages,\ and\ provides\ the\ following\ input\ methods:$ 

- Qwerty Phone KeyPad HandWriting

## **Selecting Input Method**

- 1 Tap a text field, such as in a note or new contact, to open the input panel.
- 2 Tap and hold the Switch Input Method and Language icon to open the Switch Input Method screen.
- 3 Tap the input method you prefer.

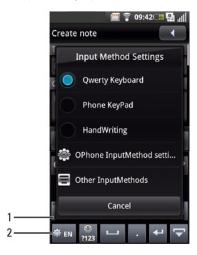

- Input panel Switch Input Method and Language icon

## **Entering Text Using the Qwerty Keyboard**

- 1 Tap a text field, such as in a note or new contact, to open the input panel.
- 2 Tap and hold the Switch Input Method and Language icon and select Qwerty Keyboard as your input method.

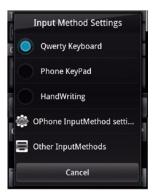

3 Tap the keys on the keyboard to enter text.

As you type, each letter appears above your thumb or finger. The letter is not entered until you release your finger from the key.

## Changing the Input Language

Tap the Switch Input Method and Language icon to switch between English and Simplified Chinese.

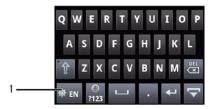

1 Switch Input Method and Language icon

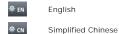

## **Entering Numbers and Symbols**

Tap the Numbers and Symbols icon to enter numbers and symbols.

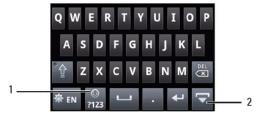

- 1 Numbers and Symbols icon
- 2 Hide Input Panel Icon

### **Exiting the Input Panel**

Tap the Back icon or the Hide Input Panel icon to exit the input panel.

## Using the Phone KeyPad

In the Phone KeyPad, you can either enter text by entering letters similar to texting on a numeric keypad.

- 1 Tap a text field, such as in a note or new contact, to open the input panel.
- 2 Tap and hold the Switch Input Method and Language icon and select Phone KeyPad as your input method.

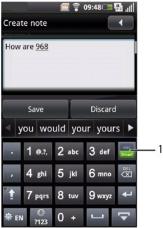

1 **Mode** icon

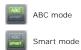

#### **Using ABC Mode**

- 1 Tap the **Mode** icon to switch to **ABC** mode.
- 2 Use a stylus or your finger to touch a key on the keypad.
- 3 Tap the keys repeatedly to toggle to different characters, numbers, or symbols.
- 4 To choose a word from the suggestion list, tap the desired word.
- 5 Tap the Back icon to exit the input panel.

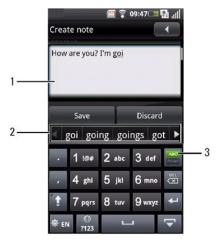

- Screen Suggestion list ABC mode

## **Using Smart Mode**

- 1 Tap the Mode icon to switch to Smart mode.
- 2 Use a stylus or your finger to touch a key on the keypad.
- 3 Tap a key once for each letter of the word. As you tap letters, word suggestions appear in the suggestion list.
- 4 To choose a word from the suggestion list, tap the desired word.
- 5 Tap the Back icon to exit the input panel.

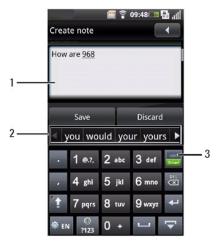

- Screen Suggestion list Smart mode

#### **Using HandWriting**

Handwriting allows you to write text across the screen using a finger or stylus.

- 1 Tap a text field, such as in a note or new contact, to open the input panel.
- 2 Tap and hold the Switch Input Method and Language icon and select HandWriting as your input method.
- 3 Use a stylus or your finger to write anywhere on the screen. The handwriting will be converted to text shortly after you lift the stylus or finger from the
- 4 To choose a word from the suggestion list, tap the desired word.

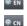

Tap the  ${\bf Switch\ Input\ Method\ and\ Language}$  icons to switch between English and Simplified Chinese.

Tap the Numbers and Symbols icon to change the input to numbers and symbols.

Tap the **Back** icon to exit the input panel.

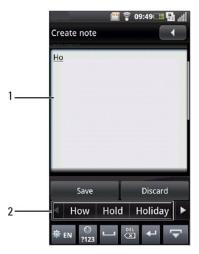

- Screen Suggestion list

## Sleep Mode

After a period of inactivity, your phone enters the sleep mode (no image appears on the display). While in sleep mode, the smartphone saves battery power.

#### Waking Up the Phone

- 1 Press the **Power** button to wake up the phone.
- ${\bf 2}$  Align the moving blue circle on the lower left corner of the screen.

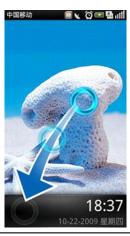

## **Phone Lock**

When not on a call, you can lock the control buttons and the screen for security and to avoid accidental touch activation.

### Locking the Phone

- 1 Tap Settings on the Home screen, and then tap Security > Phone Lock Settings to open Phone Lock Settings screen.
- 2 Enable the Phone lock function by selecting the Phone lock check box.
- 3 Enter a 4-8 digit phone lock password.

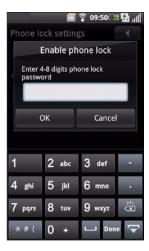

 ${\bf 4}$  Tap  ${\bf OK}$  to save and exit to the previous screen.

## Unlocking the Phone

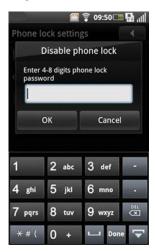

1 Enter the 4-8 digit phone lock password.

2 Tap OK to unlock your phone.

## **Using the Home Screen**

The Home screen provides access to applications available on your smartphone. The following table lists the available applications:

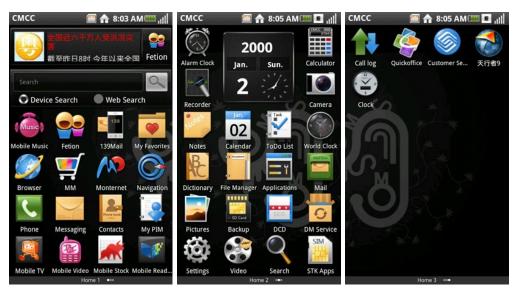

#### Application Description

Notes

Allows you to record notes.

| Application |               | Description                                                                                                    |  |
|-------------|---------------|----------------------------------------------------------------------------------------------------|--|
| Music       | Mobile Music  | Provides a rich mobile music experience with playlist management for both online music and local music.                                                     |  |
|             | Fetion        | Send free messages to friends, enjoy low charge voice group chatting and file interchange between cell phones and computers.                                |  |
| 139         | 139Mail       | 139Mail allows you to use your phone number as an email account to send and receive messages through the Internet, SMS, MMS, or WAP mobile Internet access. |  |
| *           | My Favorites  | Includes Music, Videos, Pictures, Magic Box and other files.                                                                                                |  |
|             | Browser       | Use to access the Internet.                                                                                                    |  |
|             | MM            | Use to download games, videos, and other applications.                                                                                                    |  |
| M           | Monternet     | Provides links to web sites for sports, entertainment, news, ringtones, games, images, video, and so on.                                                    |  |
|             | Navigation    | Use to track your location, find places, and get driving directions.                                                                                        |  |
| C           | Phone         | Make calls and access recent callers and all your contacts or dial manually using the numeric keypad.                                                       |  |
| <u> </u>    | Messaging     | Send and receive text SMS messages.                                                                                                    |  |
| Place Book  | Contacts      | View, search, add, change, or delete contacts.                                                                                                    |  |
|             | Му РІМ        | Use to backup or restore your phonebook entries online. You can also store phonebook entries to save memory on your phone.                                  |  |
| P           | Mobile TV     | Use to watch TV on your phone.                                                                                                    |  |
| P26         | Mobile Video  | Use to watch online videos.                                                                                                    |  |
| A           | Mobile Stock  | Use to view the current stock status.                                                                                                    |  |
|             | Mobile Reader | Use to view and download comics, books, and magazines on your phone.                                                                                        |  |
|             | Alarm         | Set up, add, or delete alarms.                                                                                                    |  |
|             | Calculator    | Allows you to perform simple calculations.                                                                                                    |  |
| 4           | Recorder      | Allows you to record audio.                                                                                                    |  |
|             | Camera        | Allows you to capture pictures and videos.                                                                                                    |  |
|             |               |                                                                                                    |  |

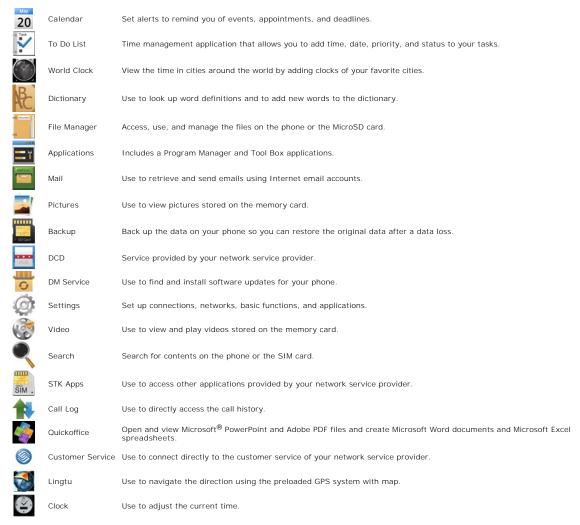

## Moving I tems On the Home Screen

1 To move an item from the Home screen, touch and hold the item until the item rotates and the **Delete** icon appears.

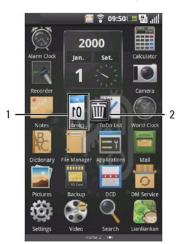

- 1 Selected item 2 **Delete** icon
- 2 Hold and drag the item to its new location.

Remove I tems On the Home screen

- 1 To remove an item from the Home screen, touch and hold the item until the item rotates and the **Delete** icon appears.
- 2 Tap the Delete icon to remove the selected item.

## Connecting to the Internet

Your phone connects to the Internet using a cellular data network.

#### **Selecting Cellular Data Networks**

You may connect to the Internet through High Speed 3G, EDGE or GPRS networks. Check your service carrier's network coverage in your area for availability.

## **Basic Phone Settings**

This section provides information about changing the basic settings on your phone.

Tap  ${\bf Settings}$  from the Home screen to open the  ${\bf Settings}$  screen.

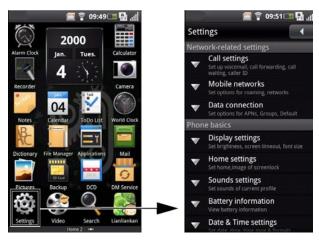

## **Display Settings**

Display settings allow you to adjust the screen brightness, screen timeout, and screen lock settings.

#### To enable auto brightness:

- 1 Tap Settings from the Home screen to open the Settings screen.
- 2 In the Phone basics section, tap Display settings to open the Display settings screen.
- ${f 3}$  In the Brightness settings section, tap the Auto Brightness check box to enable auto brightness.

#### To set brightness manually:

- 1 Tap Settings from the Home screen to open the Settings screen.
- 2 In the Phone basics section, tap Display settings to open the Display settings screen.
- 3 In the Brightness settings section, tap Brightness to open the Brightness panel.
- NOTE: Ensure that the Auto Brightness check box is not selected.
- 4 Use a stylus to move the slider on the Brightness panel to the right or left to increase or decrease the brightness.

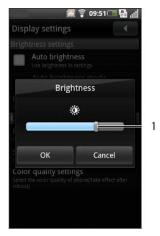

1 Slider

5 Tap OK to save and exit the Brightness panel.

#### To set screen time out:

- ${\bf 1}$  Tap  ${\bf Settings}$  from the Home screen to open the  ${\bf Settings}$  screen.
- ${\bf 2} \ {\sf In the \ Phone \ basics} \ {\sf section, \ tap \ Display \ settings} \ to \ {\sf open \ the \ Display \ settings} \ {\sf screen.}$
- 3 In the Other Display settings section, tap Screen timeout to open the Screen timeout panel.

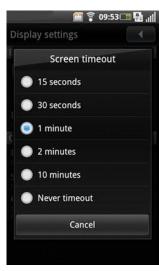

4 Tap to select the duration of inactivity after which you want to turn off the screen. The available options are 15 seconds, 30 seconds, 1 minute, 2 minutes, 10 minutes and Never timeout.

### **Date & Time Settings**

Date and time settings allow you to set date, time, time zone, and formats.

## To set the date:

- 1 Tap Settings from the Home screen to open the Settings screen.
- 2 In the Phone basics section, tap Date & time settings to open the Date & time settings screen.
- 3 In the Set Date and Time section, tap Set date to open the Change date panel.

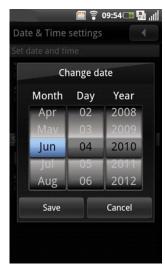

- 4 Slide up or down on the Month, Day, or Year field to set the date.
- 5 Tap Save to save your changes and exit the Change date panel.

#### To set the time zone:

- 1 Tap Settings from the Home screen to open the Settings screen.
- 2 In the Phone basics section, tap Date & time settings to open the Date & time settings screen.
- ${f 3}$  In the  ${f Set}$   ${f Date}$  and  ${f Time}$  section, tap  ${f Set}$  time zone to open the  ${f Set}$  time zone screen.
- 4 Slide up or down on the screen to view the entire country/time zone list.
- 5 Tap the time zone you desire to select.

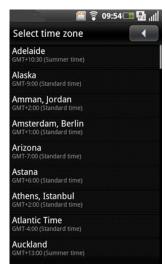

#### To set the time:

- 1 Tap Settings from the Home screen to open the Settings screen.
- 2 In the Phone basics section, tap Date & time settings to open the Date & time settings screen.
- ${\bf 3}$  In the Set Date and Time section, tap Set time to open the Change time panel.
- 4 Slide up or down on the Hour, Minute, and AM/PM fields to set the time.

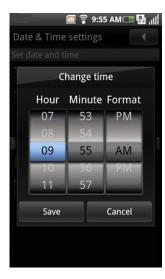

5 Tap Save to save your changes and exit the Change time panel.

#### To use the 24-hour format:

- 1 Tap Settings from the Home screen to open the Settings screen.
- 2 In the Phone basics section, tap Date & time settings to open the Date & time settings screen.
- 3 Tap the Use 24-hour format check box to use 24-hour format.

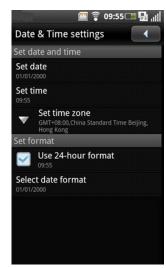

#### To select the date format:

- 1 Tap Settings from the Home screen to open the Settings screen.
- 2 In the Phone basics section, tap Date & time settings to open the Date & time settings screen.
- 3 Tap Select date format to open the Select date format panel.
- 4 Tap the date format you prefer from the list.

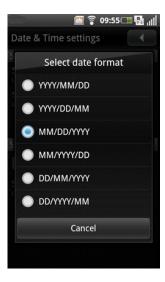

## **Location Settings**

The location settings allow you to select sources for determining your location.

#### To set location:

- 1 Tap Settings from the Home screen to open the Settings screen.
- ${\bf 2}$  In the Phone basics section, tap  ${\bf My}$  Location to open the  ${\bf My}$  Location screen.
- ${f 3}$  Tap to select the appropriate check boxes to turn on the mobile networks or GPS satellites.

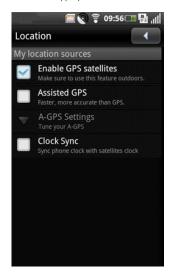

## **Language Settings**

To select the display language:

- 1 Tap Settings from the Home screen to open the Settings screen.
- $\textbf{2} \ \text{In the Phone basics} \ \text{section, tap Language and input} \textbf{>} \ \textbf{Select Language} \ \text{to open the Language} \ \text{screen}.$
- 3 Tap Select language to select the language you prefer from the list that appears. The screen exits automatically after your selection.

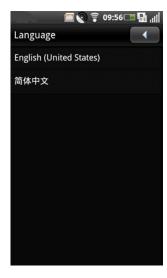

#### To configure the input method settings:

- 1 Tap Settings from the Home screen to open the Settings screen.
- 2 In the Phone basics section, tap Language and input to open the Language screen.
- ${\bf 3}$  Tap  ${\bf OPhone}$  input method to open the  ${\bf Input}$  Method  ${\bf Settings}$  screen.
- 4 Tap the check boxes to select the common settings you want to activate.

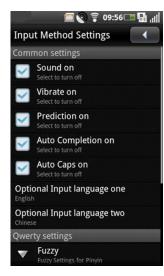

- 5 Tap Optional Input language one to select the first input language. Tap Optional language two to select the second input language.
- **6** Tap **Fuzzy** to configure fuzzy settings for Pinyin.
- 7 Tap ABC Input mode interval (ms) to select the phone keypad interval time.

## To configure handwriting settings:

- 1 Tap Settings from the Home screen to open the Settings screen.
- 2 In the Phone basics section, tap Language and input to open the Language screen.
- ${\bf 3}$  Tap  ${\bf OPhone}$  input method to open the  ${\bf Input}$  Method Settings screen.

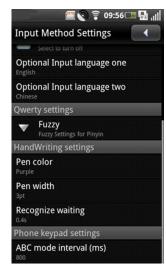

- 4 To change the pen color, tap Pen color and then select a color.
- 5 To set the pen width, tap Pen width and then select an option.
- 6 To adjust the recognition time, tap Recognize waiting, and then select a value.

#### To enable autotext settings:

- 1 Tap Settings from the Home screen to open the Settings screen.
- 2 In the Phone basics section, tap Language and input to open the Language screen.
- 3 Tap AutoText to open the AutoText screen.
- 4 Tap the Enable AutoText check box to enable auto text.

#### **Profile Settings**

You can use profile settings to set your phone to certain preset configurations

#### To select a profile to use:

- 1 Tap Settings from the Home screen to open the Settings screen.
- 2 In the Phone basics section, tap Profiles to open the Profiles screen. A check mark appears next to the current profile. The available profiles include Normal mode, Vibrate mode, Silent mode, Outdoor mode, and Airplane mode.

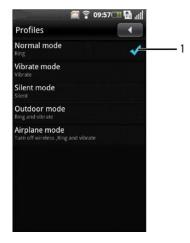

- 1 Current profile
- 3 Tap the profile you prefer to edit.
- 4 In the Edit profile screen, you may set up the individual settings by tapping the options on the menu including Alert Style, Volume, Ringtone, Message Alert, Email Alert, Calendar Alert, Alarm Alert, and Fetion Alert.

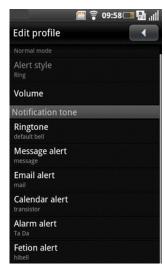

- 5 Press the Options button on the phone to open the Options panel at the bottom.
- ${\bf 6}$  In the  ${\bf Options}$  panel, tap  ${\bf Select}$  to activate the selected profile and exit the screen.

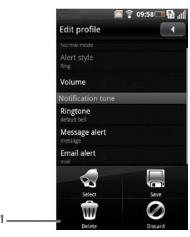

1 Options panel

## To set up profiles:

- 1 Tap Settings from the Home screen to open the Settings screen.
- 2 In the Phone basics section, tap Profiles to open the Profiles screen.
- 3 Tap the profile you want to set up.
- 4 In the Edit profile screen, setup the alert style, volume, and ring tones for different events by tapping an option from the list.
- 1 Alert Style Tap Ring, Vibrate, or Ring and Vibrate on the Alert Style panel to change the alert style and tap OK to exit.

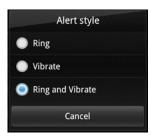

1 Volume - Slide a finger or the stylus to the right or left on the screen to increase or decrease the volume level and tap OK to close the Volume screen.

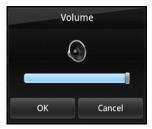

1 Ringtone - Tap Ringtone, Message Alert, Email Alert, Calendar Alert, Alarm Alert, or Fetion Alert from the Edit Profile screen to open Ringtones screen. Tap to select the ringtone you prefer, and tap OK to exit.

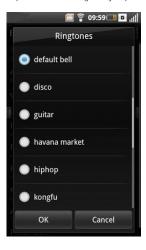

Back to Contents Page

## Using Your Mini 3v Smartphone

Dell™ Mini 3v User's Guide

- Making a Call
- Contacts
- Answering or Rejecting an Incoming Call
- Accessing the Call History
- Sending SMS/MMS
- Call Settings
- Managing Bluetooth Connections
- Data Connection Settings
- WLAN Connections
- VPN Connections
- Mobile Networks
- Using ActiveSync
- Setting Security Options
- Managing SD Card and Phone Storage
- Activating SmartLearner

To make calls using your smartphone, tap a contact in the contact list or recent caller list. You can also make calls by using the on-screen dial pad.

## Making a Call

To dial a number using the on-screen dialer:

- 1 Tap Phone from the Home screen to open the Phone screen.
- 2 Tap the Phone tab at the top of the Phone screen to open the on-screen dial pad.

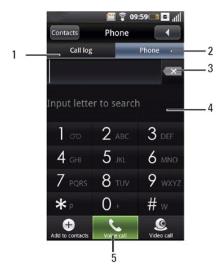

- 1 Call history tab
- 2 Phone tab
- 3 Backspace icon
- 4 On-screen dial pad
- 5 Voice Call icon
- 3 Touch the on-screen dial pad to enter a number. Use the Backspace icon to make corrections.

As you dial the numbers, the phone automatically matches the numbers already stored in your Contacts list. Both the number you are dialing and the potential matches appear on the screen. If you see a match, you can tap it to place the call.

If you do not find a match, finish dialing the number and then tap Voice call icon to dial the number you entered.

To use the other features on your phone while you are on a call, tap the **Back** icon to hide the dial pad.

The Ongoing call icon is displayed on top of the Home screen during your phone call.

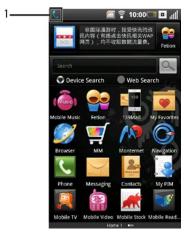

1 Ongoing call icon

### To end a call:

Tap **End** to end the call.

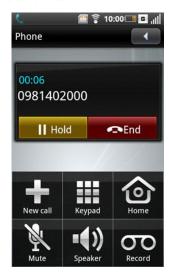

NOTE: Placing a new phone call before ending the current call will cause your current phone call to be placed on hold.

To dial a number using video call:

- 1 Tap Phone from the Home screen to open the Phone screen.
- ${\bf 2}$  Tap the  ${\bf Phone}$  tab at the top of the  ${\bf Phone}$  screen to open the on-screen dial pad.

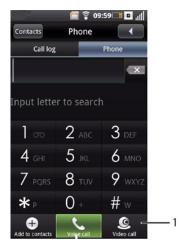

#### 1 Video call icon

3 Touch the on-screen dial pad to enter a number.

As you dial the numbers, the phone automatically matches the numbers already stored in your Contacts list. Both the number you are dialing and the potential matches appear on the screen. If you see a match, you can tap it to place the call.

If you do not find a match, finish dialing the number and then tap the Video call icon to dial the number you entered.

### To dial a number using the call history:

- 1 Tap Phone from the Home screen to open the Phone screen.
- 2 Tap the Call log tab at the top of the Dialer screen to open the Call history screen.

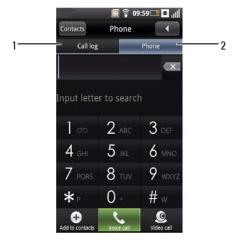

- 1 **Call log** tab 2 **Phone** tab

 ${\bf 3}$  Tap a contact from the list to dial the number directly.

Answering or Rejecting an Incoming Call

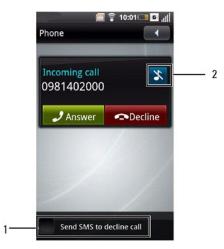

- Send SMS to decline call check box

  Mute Ringtone icon

  1 To answer a call, tap Answer.

  1 To reject a call, tap Decline.

  1 To reject the call with a text message, tap the Send SMS to decline call check box, then tap Decline icon.

  1 To silence the ringtone or alert, tap the Mute Ringtone icon.

### **Contacts**

To look up a contact from your phonebook:

- 1 Tap Phone from the Home screen to open the Phone screen.
- 2 Tap Contacts at the top of the Phone screen.

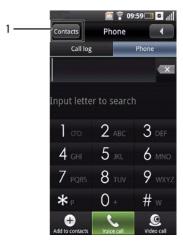

1 Contacts icon

To add new contacts:

- 1 Tap Phone from the Home screen to open the Phone screen.
- 2 Tap the Phone tab at the top of the Phone screen to open the on-screen dial pad.
- ${\bf 3}$  Tap  ${\bf Add}$  to contacts on the Phone screen to open the  ${\bf New}$  contacts screen.

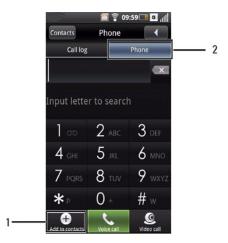

- 1 Add to contacts icon
- 2 Phone tab
- 4 Tap Create new contact, and then tap OK.
- 5 Enter the contact information. Tap the **Delete** icon to delete a field.

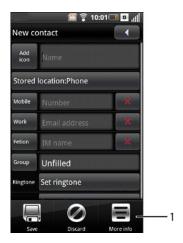

Delete icon

1 Options panel

To add more phone number fields, press the **Options** button. Tap **More info**, and then tap the label of the field you want to add. To change a phone number field label, tap the field name, and then select a label.

6 Tap the Save icon that appears at the bottom of the screen to save the contact information and exit, or tap Discard to exit without saving.

### To add contacts into groups:

- 1 Tap Phone from the Home screen to open the Phone screen.
- 2 Tap Contacts at the top of the Phone screen.
- 3 Tap Groups and tap the group type (Family or Friends).
- 4 Press the Options buttons and tap Add.
- 5 Select the members from the contacts list, and tap Add members.

#### To block contact(s):

- 1 Tap Phone from the Home screen to open the Phone screen.
- 2 Tap Contacts at the top of the Phone screen.
- 3 Tap Block and press the Options button.
- 4 Tap Block, select contacts from the contacts list and tap Block. When the confirmation appears on the screen, tap OK.

To block the phone number, tap **Add number**. Enter the phone number and tap the **Save** icon that appears at the bottom of the screen to save the information and exit, or tap **Discard** to exit without saving.

## Accessing the Call History

The Call log screen lists all incoming and outgoing calls, including missed calls.

Tap either of the following to open the Call log screen:

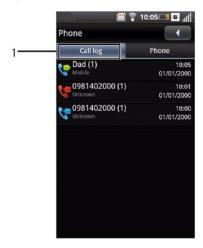

Call log tab

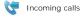

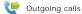

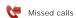

To sort or delete entries from call history, press the Options button and tap the required item on the Options panel that appears at the bottom of the screen.

## Sending SMS/MMS

- 1 Select an entry in the Call log screen to open the detailed Call log screen.
- ${\bf 2}$  Tap the  ${\bf Send}$   ${\bf Message}$  icon to send an SMS/MMS to the contact.

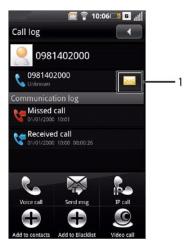

1 Send Message icon

## **Call Settings**

The following options are available from the Call settings screen:

- Fixed Dial Number list (see "Fixed Dial Number (FDN)")
  Voice Call Barring (see "Voice Call Barring")
  Voice Call Forwarding (see "Voice Call Forwarding")
  Other Basic Call Settings (see "Other Basic Call Settings")
- Fallback to voice call
- Video call barring Video call forwarding
- Alternative picture My caller number

- Dialing prefix number
  Speed Dial (see "Speed Dial")
  Set SMS to Decline the Call (see "Set SMS to Decline the Call")
- Voicemail (see "Voicemail")
  In-Call Timer (see "In-Call Timer")
- Vibrate on MO call connected

#### To edit your call settings:

- 1 Tap Settings from the Home screen to open the Settings screen.
- 2 In the Settings screen, tap Call settings to open the Call settings screen.
- ${\bf 3}$  Tap the appropriate setting that you want to change.

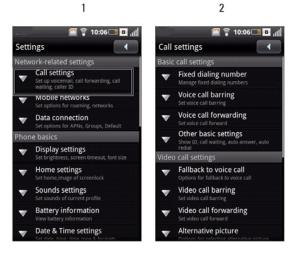

- 1 Settings screen 2 Call settings screen
- 4 To exit the screen, tap the Back icon.

#### Fixed Dial Number (FDN)

The Fixed Dial Number list allows you to restrict outgoing calls from your phone to a predefined list of numbers. To enable this feature, you must know the SIM PIN2 code for your phone. You can obtain the PIN2 code from your cellular operator, provided this feature is supported.

#### To manage the FDN list:

- 1 In the Fixed dialing number screen, tap FDN is disabled. Type in your phone's PIN2 number to enable FDN feature.
- 2 Select Manage FDN list. If you have numbers stored on your SIM card you can select numbers from it. If not, you will be able to add contacts or numbers to

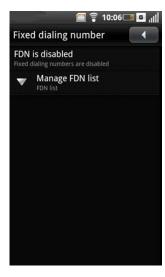

- 3 To add new numbers, press the Options button, then tap Add.
- 4 Type the name and number of the contact.
- ${\bf 5}$  Press the  ${\bf Options}$  button, and then tap  ${\bf Save}.$
- ${\bf 6}$  Enter your SIM PIN2 code. Press the  ${\bf Options}$  button and then tap  ${\bf OK}.$
- 7 Continue adding numbers until you have all the contacts you want to include on the FDN list. You may also edit or delete contacts at any time.

To disable the FDN feature, tap the **FDN Enabled** option. This changes the FDN status to **FDN Disabled**.

## Voice Call Barring

The Video call barring screen allows you to enable or disable outgoing or incoming calls from a specific number or contact by using a preset password.

To enable or disable the call barring functions, tap the option on the screen that you want to set up.

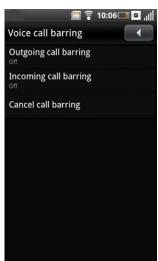

To exit the Voice call barring screen, tap the Back icon.

### **Voice Call Forwarding**

The Voice call forwarding option allows you to forward calls directly to your voicemail.

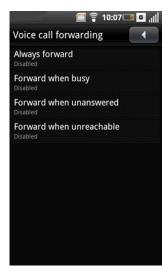

The following options are available when setting up call forwarding:

- Always forward Select to specify a forwarding number and to enable this feature. When this feature is enabled, the Forward when busy, Forward when unanswered, and Forward when unreacheable features are disabled.
   Forward when busy Select to enable this feature. When enabled, incoming calls are forwarded to voicemail when you are on a call.
   Forward when unanswered Select to enable this feature. When enabled, incoming calls are forwarded to voicemail when unanswered.
   Forward when unreachable Select to enable this feature. When enabled, calls are forwarded to voicemail if an incoming call cannot connect.

To exit this screen, tap the Back icon.

#### Other Basic Call Settings

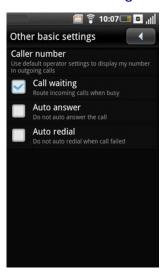

The following options are available from the Other basic settings screen:

- Caller number Select to hide or display your number to recipients of your call. When make a call, your phone number and Caller ID picture appears to your call recipient, provided the call recipient's device supports this feature.
   Call waiting Select this check box to display incoming calls when you are on a call. Clear the check box to ignore incoming calls when you are already

NOTE: When call waiting is set to ignore incoming calls, routing of the ignored call is determined by your Call forwarding settings.

- **Auto answer -** Select this check box to answer incoming calls automatically without performing any action. **Auto redial -** Select this check box to automatically redial a call that failed the first time.

To exit this screen, tap the Back icon

#### Fallback to Voice Call

Fallback to voice call allows you to make voice calls when a video call fails

1 Tap Fallback to voice call.

2 Tap an option:

- Fallback manually Manually choose what to do when a video call fails.
- Accept fallback request Makes a voice call instead of video call Reject fallback request Cancels the video call.

#### Video Call Barring

The Video call barring screen allows you to enable or disable a function to restrict outgoing or incoming calls from a specific number or contact by using a preset password.

#### Video Call Forwarding

Video call forwarding allows you to forward video calls to a predefined number

The following options are available when setting up video call forwarding:

- Always forward Select to specify a forwarding number and to enable this feature. When this feature is enabled, the Forward when busy, Forward when unanswered, and Forward when unreacheable features are disabled.

  Forward when busy Select to specify a forwarding number and to enable this feature. When enabled, incoming video calls are forwarded to the number you specify when you are on a call.

  Forward when unanswered Select to specify a forwarding number and to enable this feature. When enabled, incoming video calls are forwarded to the number you specify when unanswered.

  Forward when unreachable Select to specify a forwarding number and to enable this feature. When enabled, video calls are forwarded to the number you specify if an incoming call sarpet connect.

- you specify if an incoming call cannot connect

To exit this screen, tap the Back icon.

#### **Alternative Picture**

Alternative picture allows you to select a picture that is displayed to the recipient of your call during a video call.

#### My Caller Number

My caller number allows you to enter your phone's name and SIM number.

Tap Name, and then type your phone's name.

Tap Number, and then enter you SIM number.

#### **Dialing Prefix Number**

Dialing prefix number allows you to set a number to be dialed prior to making a call.

Tap the **Dialing prefix number** to enable function. Tap a text box and then enter the prefix number. You can enter **text box 2** and **text box 3** prefix numbers. Press the Options button and tap **Save** to save changes.

To exit this screen, tap the Back icon.

## **Speed Dial**

The Speed dialing option allows you to set up your most frequently-used numbers for quick dialing.

#### To assign speed dial from contacts:

Tap the Contacts icon, then tap the Contact you want to assign the speed dial to.

#### To assign speed dial by entering the number:

Tap the Speed Dial number (1 to 9), and enter the phone number for the speed dial. Press the Options button and tap Save to save the number.

To exit this screen tap the Back icon.

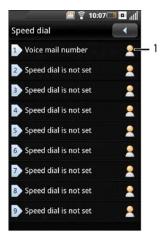

1 Contacts icon

#### To use speed dialing:

In the Home screen, tap the Phone icon and tap and hold the Speed dial number. For example, tap and hold 1 to call Speed dial #1.

## Set SMS to Decline the Call

This feature allows you to edit a message that will automatically be sent to the caller after you have declined their call.

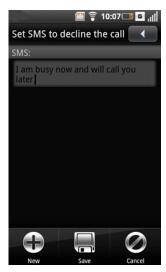

To save your message, press the  ${\bf Options}$  button and tap the  ${\bf Save}$  icon.

To add more messages, press the Options button and tap the **New** icon.

To exit this screen, tap the  ${\bf Back}$  icon.

## Voicemail

Your Voicemail number is set by your cellular operator and is stored on your SIM card. Use the Voicemail option to view your voicemail number.

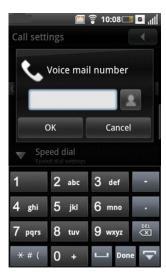

When you have completed using the voicemail option, tap  $\mathbf{OK}$  to save and exit the screen.

# **In-Call Timer**

The in-call timer option allows you to monitor the duration of your calls. Tap an option to enable the in-call timer or tap off to disable the function.

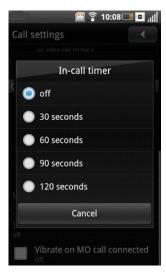

# Vibrate on MO Call Connected

This feature enables the phone to vibrate when a call successfully connects to the other party.

Tap the Vibrate on MO call connected check box to enable this function.

# **Managing Bluetooth Connections**

Bluetooth® is a short-range wireless communication technology. Using Bluetooth technology, devices within a 10 meter range can exchange information without requiring a physical connection.

### To turn on Bluetooth:

- 1 Tap Settings from the Home screen to open the Settings screen.
- 2 Tap the Bluetooth check box to turn on Bluetooth.

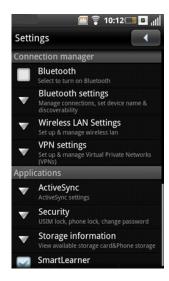

#### To change Bluetooth settings:

#### Tap Settings > Bluetooth settings.

- Discoverable Enable Discoverable to make your smartphone discoverable to other Bluetooth devices in 120 seconds.

  Device name Tap to change the name of your smartphone. This is the name that appears on other Bluetooth devices.

  Scan for devices Tap to scan for Bluetooth devices.

#### To pair with other Bluetooth devices:

- 1 Ensure that Bluetooth is enabled before beginning to pair with another device.
- 2 Select the Bluetooth device listed in Bluetooth devices to initiate a connection.
- 3 You might be prompted to enter a passkey to authenticate. Enter the same passkey on both devices, or enter the specific passkey provided by the device

### **Data Connection Settings**

Select this setting to set your default data connection for multimedia.

### Tap Settings > Data connection.

- Data on boot Enable Data on boot to connect to data services when the smartphone boots up.
   Data roaming Enable Data roaming to connect to data services when roaming outside your network service area.

NOTE: Significant roaming charges may be incurred when using data roaming. Consult your service provider before enabling this option.

#### To add an access point:

- 1 Tap Settings > Data connection.
- 2 Press the Options button, and then tap Add.
- 3 Enter the access point name.
- 4 Press the Options button, and then tap Save to save the access point

### **WLAN Connections**

Wireless Local Area Network (WLAN) allows you to connect to the Internet when you are within 100 meters of a wireless access point.

#### To turn on WLAN:

- 1 Tap Settings > Wireless LAN Settings.
- 2 Tap the WLAN check box.

# To change the WLAN settings:

Tap Settings > Wireless LAN Settings > WLAN Settings to set up and manage wireless access points.

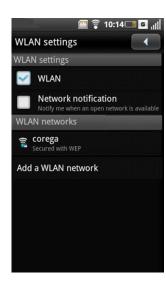

Tap the Network notification check box for the phone to display or sound an alert when an open network is available.

#### To add a WLAN network:

- 1 Tap Settings > Wireless LAN Settings > WLAN Settings > Add a WLAN network to search and add a new network manually.
- 2 Enter the network SSID, Type, Security, and other connection settings.

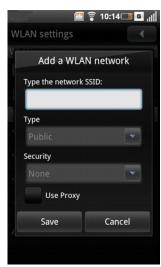

NOTE: The Add a WLAN network screen may vary depending on the selected Security setting.

3 Tap Save to add the WLAN network.

### To connect to a WLAN network:

- 1 Tap an available network on the list.
- 2 When prompted, enter the security password.
- 3 Tap Connect.

### **VPN** Connections

The virtual private network (VPN) technology helps enable cost-effective and secure remote access to private networks.

# To add a VPN connection:

- 1 Tap Settings > VPN settings > WLAN Settings > Add VPN.
- 2 Tap either of the following:

- Add PPTP VPN Select this option to add VPN using Point-to-Point Tunneling Protocol.

  Add L2TP VPN Select this option to add VPN using Layer 2 Tunneling Protocol.

  Add L2TP/IPSec PSK VPN Select this option to add VPN using Pre-shared key based L2TP/IPSec VPN.

  Add L2TP/IPSec CRT VPN Select this option to add VPN using Certificate based L2TP/IPSec VPN.
- 3 Enter the VPN name, Set VPN Server, and other connection settings.
  - NOTE: The required connection settings vary depending on the selected protocol.
- 4 Press the Options button, and tap Save.

#### **Mobile Networks**

The Mobile network settings enable you to set options for roaming and networks.

Tap Settings > Mobile networks.

# **Configuring Mobile Networks**

The following options are available in the Mobile networks screen.

- Current network Select this setting to view your current network

- Operator selection Use this setting to select a network operator.

  Preferred networks Select this setting to select a network operator.

  Preferred networks Select this setting to set network preferences.

  Search mode Select this setting to set the search mode to manual or auto.

  Network mode Select this setting to set the network mode.

  Radio access technology Select this setting to set the radio access technology.

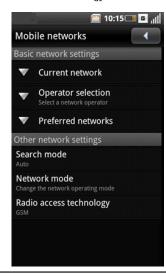

# Using ActiveSync

ActiveSync allows you to sync email, contacts, calendar, and tasks with an Exchange server.

# Adding an Account

- 1 Tap Settings > ActiveSync.
- 2 Tap Add account
- 3 Enter the Email address, Sync Server Address, User Name, Password, Domain, and From Name.
- 4 Tap Next to save account settings.

# **Setting Security Options**

Tap Settings > Security

The following settings are available in the Security settings screen.

- USIM lock settings Select this setting to enable USIM card lock and change its settings.
- Phone lock settings Select this setting to enable phone lock and change its settings

- Change PIN2 Select this setting to change PIN2.
  Change call barring password Select this setting to change the call barring password.
  Change factory password Select this setting to change the factory password.
  Restore factory password Select this setting to restore the factory password.
  Credential storage Select this setting to allow applications to access secure certificates and other credentials.

#### USIM Card Lock

Select this setting to open USIM Card lock settings where you can enable the USIM Card lock and change your pin code.

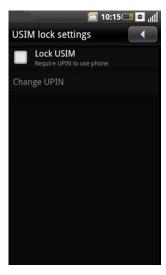

- Lock USIM card Select this check box to lock your USIM card.
   Change UPIN code Select this setting to change your USIM card PIN code.

#### Phone Lock Settings

Select this setting to open Phone lock setting where you can enable Phone lock and change your password.

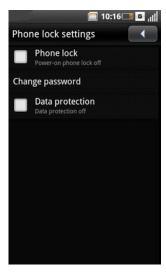

- Phone lock Select this check box to enable or disable phone lock.
- Change password Select this setting to change the password for your phone.
   Data protection Select this setting to turn on data protection.

#### Using Credential Storage

Select this setting to allow applications to access secure certificates and other credentials.

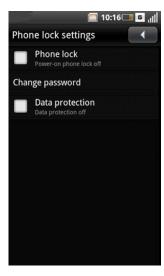

- Use secure credentials Select this check box to enable or disable credential storage.

  Install from storage card Select this setting to install encrypted certificates from the storage card.

  Set password Select this setting to set or change the credential storage password.

  Clear storage Select this setting to delete all credentials and reset the credential storage password.

# Managing SD Card and Phone Storage

Tap Settings > Storage information to view storage information such as Total space, Available space, Total phone storage, Used phone storage, and to Manage storage of your phone and SD card.

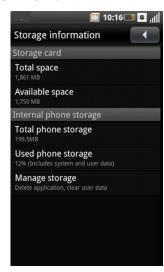

# **Activating SmartLearner**

Tap Settings > SmartLearner to enable or disable the SmartLearner function.

Back to Contents Page

# **Internet Features**

### Dell™ Mini 3v User's Guide

- Browsing the Internet
- Browser Options
- Browser Settings
- Available Monternet Services

# **Browsing the Internet**

The Options panel and on-screen tools enhance your browsing experience by making it faster, and easier to find Internet content.

Tap **Browser** from the Home screen to open the Browser screen.

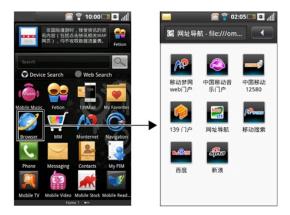

#### To view a website:

- 1 Open the Browser screen.
- 2 Tap the Web address field..

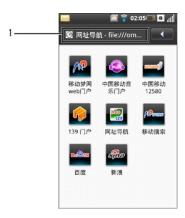

- 1 Web address field
- 3 Select a web address from the list or enter the web address in the Web address field manually.

Possible matches appear on a list of links as you type. Select a match or continue typing the web address.

4 Tap the Go icon to follow the link to the selected address.

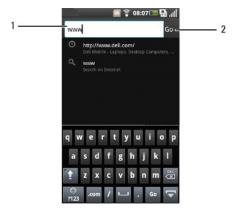

- 1 Web address field
- 2 Go icon

#### To zoom-in or zoom-out:

Tap the Magnifier tools icon to display the magnifier tools. If the Magnifier tools icon is hidden, tap and hold the screen.

Tap the **Zoom in** icon to zoom-in on the web page.

Tap the **Zoom out** icon to zoom-out on the web page.

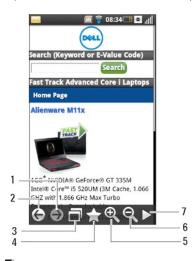

NOTE: Multi-touch is enabled to reduce or enlarge the size of images that appear on the screen.

- 1. Next page icon
- 2. Previous page icon
- 3. Window overview icon
- 4. Bookmark icon
- 5. **Zoom in** icon
- 6. Zoom out icon
- 7. Hide magnifier tools icon

Tap the  ${\bf Window\ overview}$  icon to open the Window overview screen.

#### To use the Window Overview:

Window overview allows you to open and manage multiple web pages.

- ${\bf 1}$  Tap the  ${\bf Magnifier\ tools}$  icon to display the magnifier tools.  ${\bf .}$
- 2 Tap the Window overview icon..

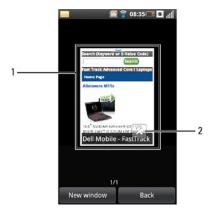

- 1 Web page
- 2 Close page icon
- 3 Tap New window to open a new web page.
- 4 Scroll left or right to view the thumbnails of the opened web pages.
- 5 Tap the Close page icon to close the open pages.
- 6 Tap a web page to view it in full screen.
- 7 To exit this screen, tap Back.

#### **Bookmarks**

You can store your favorite web pages as bookmarks on your smartphone.  $\!\!\!\!_{\circ}$ 

#### To view bookmarks:

- ${\bf 1}$  Open the Browser screen and press the  ${\bf Options}$  button to open the Options panel.
- ${\bf 2}$  Tap the  ${\bf Bookmarks}$  icon on the Options panel to open the Bookmarks screen.

Bookmarks are separated by categories including My favorites. You can also add new categories.

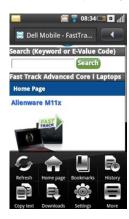

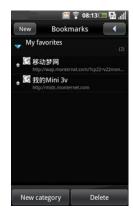

3 Tap a category to view the saved bookmarks. The bookmarks are organized in the order they were saved.

The more recent bookmarks appear at the top of the list.

### To add bookmarks:

- ${\bf 1}$  Open the Browser screen and press the  ${\bf Options}$  button to open the Options panel.
- 2 Tap the Bookmarks icon on the Options panel to open the Bookmarks screen.
- 3 Tap New to open the Bookmark link screen.

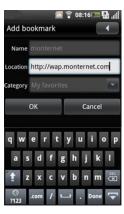

- 4 Type the bookmark name and location (URL) in the appropriate fields and choose a category from the drop-down list.
- ${\bf 5}$  Tap  ${\bf OK}$  to save and exit the screen.

# **Browser Options**

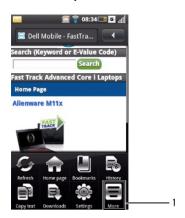

1 More icon

The following Browser Options are available by pressing the **Options** button:

- 1 Refresh Refresh the page.
- 1 Home page View the home page.
- 1 Bookmarks View the web pages saved in Bookmarks.
- 1 History View the web pages you visited recently.
- 1 Copy text Highlight text to copy.
- ${\small 1} \quad \textbf{Downloads} \textbf{View the history of your downloads}. \\$
- ${\scriptstyle 1} \quad \textbf{Settings} \textbf{Browser settings (see} \underline{\ \ \ } \underline{\ \ } \underline{\$
- 1 More Actions Perform more actions:
  - 1 Set as home page Set the current web page as the home page.
  - 1  ${f Page\ info-}{f View\ information\ about\ the\ current\ web\ page.}$
  - 1 Share page — Share the web page through  $\mathbf{Mail}$  or  $\mathbf{Messaging}.$
  - ${\scriptstyle 1} \ \ \textbf{Toggle full screen} \textbf{Switch between viewing the web page in normal or full screen mode}.$
  - ${\scriptstyle \rm I} \quad \textbf{Toggle orientation} {\sf Switch \ between \ viewing \ the \ web \ page \ in \ landscape \ or \ portrait \ mode.}$
  - 1 Find on page Search the web page..

## **Browser Settings**

The following are the available Browser settings:

- Default zoom Select this setting to set the zoom level on web pages.
- 1 Set text encoding—Select this setting to set the text encoding for web pages.
- 1 Block pop-up windows— Select this check box to prevent pop-up windows from appearing.
- Load images Select this check box to display images on web pages.
- 1 Enable JavaScript— Select this check box to enable Javascript.
- 1 Preview Mode Select this check box to load web pages in preview mode.
- 1 Set home page —Select this setting to set your home page.
- Reset home page Select this setting to reset the default home page.
- $\scriptstyle\rm I$   $\,$  Search portal —Select this setting to set the default search engine to use.
- 1 Data connection— Select this setting to set the data network to which you want to connect.
- 1 Clear cache- Select this setting to delete all cached page contents.
- 1 Clear history— Select this setting to clear the browser navigation history.
- 1 Accept cookies— Select this check box to allow sites to save and read "cookie" data.
- 1 Clear all cookie data— Select this setting to delete all browser cookies.
- 1 Remember form data— Select this check box to save the data you typed in forms for later use.
- Clear form data— Select this setting to delete all saved form data.
- 1 Remember passwords— Select this check box to save usernames and passwords for websites.
- 1 Clear passwords— Select this setting to delete all saved passwords.
- 1 Show security warning— Select this check box to show security warnings if there is a problem with a website.
- Restore to default—Select this setting to clear all browser data and reset all settings to factory default.
- 1 Set download directory —Select this setting to set the target location for all downloads.
- Download media files —Select this setting to download audio and video files to play.

#### To change Browser settings:

- 1 Open the Browser's home page.
- 2 Press the Options button to open the Options panel.
- 3 Tap the Settings icon to open the Browser Settings screen.
- NOTE: To change the Browser settings, you must be on the Browser's home page.
- 4 Select the appropriate settings that you want to change.

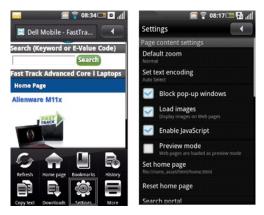

Tap  $\mbox{\bf Monternet}$  from the Home screen to open the Monternet portals.

Monternet services include:

- 1 China Mobile's wireless data business applications
- 1 Unified messaging services
- 1 Service providers (SP) business cooperation
- 1 Corporate wireless network business applications
- 1 Mobile commerce
- 1 Development of mobile Internet technologies such as wireless-related content

Back to Contents Page

Back to Contents Page

# Email Features Dell™ Mini 3v User's Guide

139 Mail

- Managing Email Accounts
- Managing Email Messages
- Fetion

### 139 Mail

139 Mail is your default email client. It allows you to use your phone number as an email account to send and receive messages using the Internet, SMS, MMS, or WAP mobile Internet access. Besides 139 Mail, you can use 21cn, Gmail, and others that are also included or add your own email clients. Contact your email providers for the required setup information.

To use 139 Mail, 21cn, Gmail, or other email services, tap 139 Mail from the Home screen. To start using 139 Mail, tap Register 139 Mail.

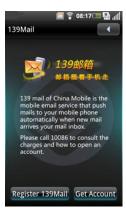

# **Managing Email Accounts**

To add an Email account:

- 1 Tap Mail from the Home screen.
- 2 Tap an email account from the Account Settings to open the account input screen. If the account is not listed on screen, tap Others to create a new account manually.

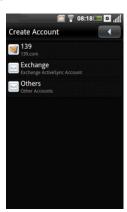

NOTE: Contact your email providers for the required setup information.

3 Enter your Email address, Password, and From Name.

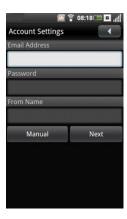

- 4 Tap Next to save your account settings. The Accounts screen appears.
- 5 Tap the account you just set up to open your email account and start sending and receiving emails.
- 6 To exit this screen, tap the Back icon.

To add more accounts, press the Options button and tap New on the Options panel.

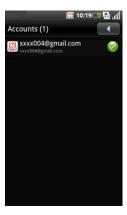

# To edit an Email account:

- ${\bf 1}$  Tap to select the email account you want to edit.
- ${\bf 2}$  Press the  ${\bf Options}$  button and tap  ${\bf Account\ Settings}.$
- ${\bf 3}$  Scroll through the list and select the setting you want to change.
- 4 Press the Options button, and tap Save to save the settings.

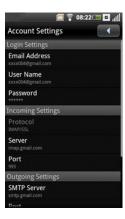

The following are the available **Email account** settings:

- 1 Email Address— Select this setting to edit your email address.
- 1 User Name— Select this setting to edit your user name.

- 1 Password— Select this setting to edit your password for the account.
- 1 Protocol Select this setting to choose the protocol to be used to send and receive emails including POP3, POP3/SSL, CMPCP, and CMPCP/SSL. Contact your service provider for information.
- 1 Server— Select this setting to edit the address of the server that provides your mail.
- 1 Port (incoming) Select this setting to edit the port value used for incoming mails.
- 1 SMTP Server— Select this setting to edit the address of the server through which your mail is routed.
- 1 Port (outgoing) Select this setting to edit the port value used for outgoing mails.
- 1 Authentication— Select this setting to select the authentication type for your mail.
- 1  $\,$  Data Connection Select this setting to select the CMCC network to use for data connection.

The advanced settings include:

- 1 Delete email from server Select this setting to choose how emails are deleted from the server.
- Reply with the original Select this check box to include the original messages when you reply mails.
- 1 Poll Frequency Select this setting to select how often automatic POP3 retrievals are performed.
- Read Limit Select this setting to set the read limit for your emails if you wish to set a send/receive message size limit. You can select Headers Only, First 5k, First 10k, or Entire Message. Notice that setting the limit to Headers Only will allow you to only see the message subjects.
- 1 Number to fetch each time Select this setting to set the number of emails to fetch each time.
- 1 From name Select this setting to edit your full name displayed to recipients.
- 1 Auto Delete Mail Settings Select this setting to set the frequency of deleting your mails.
- 1 Signature Select this setting to insert your signature in mails.
- 1 Enable Security Select this setting to prompt for a security password.
- 1 Set Security Password Select this setting to set the security password.

#### To delete an Email account:

- 1 In the Home screen, tap the Mail icon.
- 2 Tap and hold the email account you want to delete.
- 3 In the menu that appears, tap Delete Account to remove the account.
- 4 Tap the Back icon to exit the screen.

#### Managing Email Messages

### To send Email messages:

- 1 In the Home screen, tap the Mail icon, and tap an email account to open the email screen.
- 2 Tap New to open the Compose Mail screen.

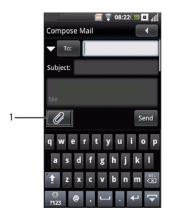

- 1 Attachment icon
- 3 Enter the recipient's email address, Subject, and message.

- 4 Press the Options button to select CC/BCC or Priority on the Options panel.
- 5 To attach a file, tap the Attachment icon.
- 6 To send the Email, tap Send.
- 7 To exit this screen, tap the Back icon.

#### To receive Email messages:

- 1 In the Home screen, tap Mail icon, and tap an email account to open the email screen. The email screen displays the Inbox, Sent, Drafts, Outbox, and Trash.
- 2 Press the Options button and select Receive/Send on the Options panel to receive new mails.

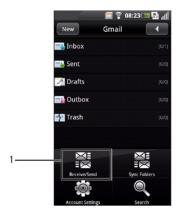

- 1 Receive/Send icon
- ${\bf 3}$  Tap  ${\bf Inbox}$  to open the inbox folder and read your mails.
- 4 To exit this screen tap the Back icon.

### To delete Email messages:

- 1 In the Home screen, tap Mail icon, and tap an email account to open the email screen.
- ${\bf 2}$  Tap  ${\bf Inbox}$  to open the inbox folder.

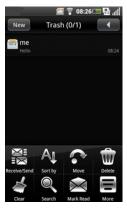

- 3 Press the Options button and tap Delete from the Options panel.
- 4 Tap the check box that appear beside the message you want to delete. To select all messages, tap Select All.
- 5 Tap Delete. The message is moved to the Trash folder.
- 6 Tap the Back icon to exit this screen.

#### To delete Email messages permanently:

- 1 In the Home screen, tap Mail icon, and tap an email account to open the email screen.
- 2 Tap Trash to open the Trash folder.

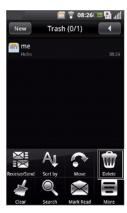

- 3 Press the Options button and tap Delete on the Options panel
- 4 Tap the check box that appear beside the message you want to delete. To select all messages, tap Select All.
- 5 Tap Delete.
- 6 Tap the Back icon to exit this screen.

# **Fetion**

Fetion is a messaging application that allows you to send free messages to friends, make low cost voice group chats and exchange files between cell phones and computers. Go to **www.fetion.com.cn** for more information and download Fetion for your phone.

To open Fetion, tap Fetion from the Home screen. You are logged in automatically if Auto Login Fetion is enabled.

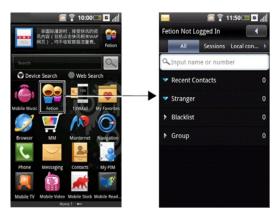

To manage your Fetion account and messages:

- 1 In the Home screen, tap the Fetion icon.
- 2 Press the Options button to open the options panel.

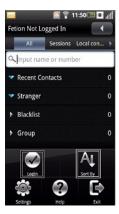

- ${\bf 3}$  To log on to Fetion manually, tap  ${\bf Login}$  on the Options panel.
- 4 To sort your messages, tap Sort By.
- 5 To get help, tap Help.
- ${\bf 6}$  To exit Fetion, tap  ${\bf More}$  and then tap  ${\bf Exit}.$

### To change Fetion settings:

In the Home screen, tap the Fetion icon, and press the Options button to select Settings.

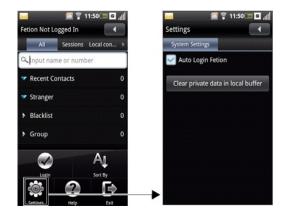

Select the appropriate Fetion settings you want to change:

- 1 Auto Login Fetion Select this check box to enable auto login.
- Clear local buffer Select to clear private data.

Back to Contents Page

# **My Favorites**

### Dell™ Mini 3v User's Guide

My Favorites allows you to watch videos, capture and view photos, and listen to and record audio files on your phone.

Tap My Favorites from the Home screen to open the My Favorites screen.

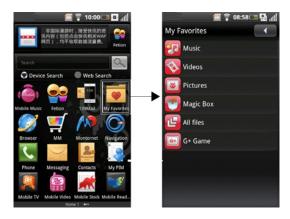

- Music
- Music Player
- Videos
- Picture Application
- Using the Camera
- Using the Recorder Application

### Music

 ${\bf 1}$  In the Home screen, tap the My Favorites icon, and then tap  ${\bf Music}.$ 

Your music is organized into five categories: Albums, Artists, Tracks, Genres, and Playlists. Select a category to view the lists within each.

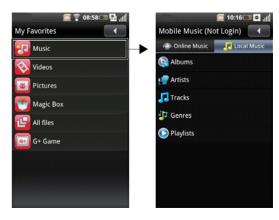

2 To play all the songs in your library, press the Options button and then tap Play now.

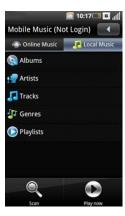

- 3 To browse all audio files on the phone including the SIM card and the microSD card, press the Options button and then tap Scan.
- 4 Double-tap any song to start playing the song.

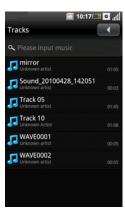

#### To create a playlist::

- 1 From the Tracks screen, select a category.
- 2 From the list that appears, navigate to the artist, album, or song that you want on a playlist.
- 3 Tap and hold the artist, album, or song to open the pop-up menu. Tap Add to playlist.

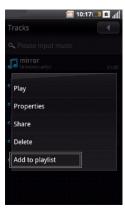

MOTE: You can also use this menu to Play, change Properties, Share, or Delete the songs.

4 In the Add to playlist menu that opens, select My favorites or any other playlist you created.

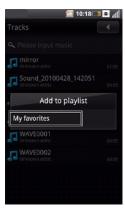

The selected song(s) are added.

### To manage playlists:

Go to the  ${\bf Music}$  screen and select  ${\bf Playlists}.$  The available playlists appear on the screen.

Select the playlist to play the songs in the list.

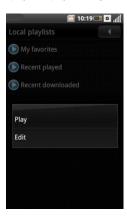

Tap and hold the playlist to open the pop-up menu and select  ${f Play}$  to play the songs.

To exit this screen tap the  ${\bf Back}$  icon.

# To set a song as the ringtone:

1 Tap the song you want to set as the ringtone.

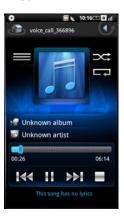

2 Press the Options button and then select Set ringtone. The ringtone is set as your default incoming call ringtone.

# **Music Player**

1 To open the Music Player, tap an audio file. The Music Player appears on the screen.

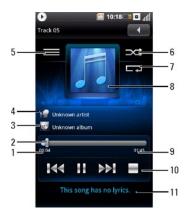

- 1 Time elapsed
- 2 Progress bar
- 3 Album
- 4 Artist
- 5 View current playlist
- 6 Shuffle mode
- 7 Repeat songs
- 8 Album art
- 9 Total time
- 10 Playback controls
- 11 Lyrics
- 2 To use the Music Player controls:
  - Tap to pause
  - Tap to play
  - Enable shuffle mode and play songs randomly
  - Repeat all songs or only the current song
  - Tap to play the next song
  - Tap to play the previous song

# **Videos**

# To browse and play videos:

- 1 In the Home screen, tap the My Favorites icon.
- 2 Tap Videos on the My Favorites screen.

Your videos are displayed as a thumbnail list.

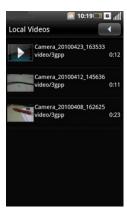

- 3 Slide up or down on the list to view the entire list.
- 4 Tap a video from the list to play it.
- 5 To exit the screen, tap the Back icon.

#### To sort videos:

1 Press the Options button and tap the Sort by name or Sort by time icon to sort your videos.

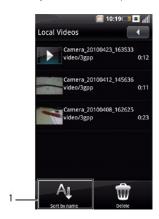

- 1 Sort by time icon Sort by name icon
- ${\bf 2}$  To exit this screen, tap the  ${\bf Back}$  icon.

#### To delete a video file on the list:

- 1 Tap and hold a video file to open the pop-up menu.
- 2 Tap Delete.
- 3 Tap OK to confirm.

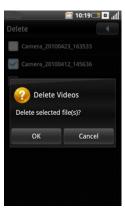

### To view video properties:

- 1 Tap and hold a video file to open the pop-up menu.
- 2 Tap Properties to view the properties of the selected video file.

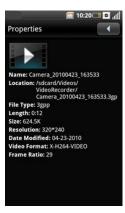

3 To exit this screen, tap the Back icon.3To exit this screen, tap the Back icon.

# To delete multiple videos:

- 1 To delete multiple videos, press the **Options** button and tap **Delete** to open the Delete screen.
- 2 Tap the check boxes that appear beside the videos that you want to delete.

You can also press the  ${\bf Options}$  button and tap  ${\bf Select\; All}$  to select all files.

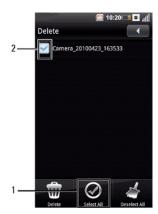

- 1 Select All icon
- 2 Check box
- 3 Press the Options button to open the Options panel and tap Delete to delete the files.

# Video Player

Tap a video file to open the Video player.

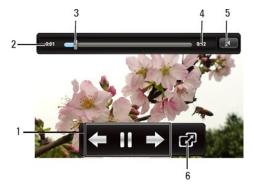

- 1 Playback controls
- 2 Time elapsed
- 3 Progress bar
- 4 Time remaining
- 5 Back icon
- 6 Switch to full screen mode

### To use the Video player:

Use the following icons on the video player to control video playback

11

Tap to pause video

CP.

Tap to view the video in full screen mode

M

Tap to play the next video

M

Tap to play the previous video

# **Picture Application**

To open the Picture application:

- 1 Tap My Favorites on the Home screen.
- 2 Tap Pictures on the My Favorites screen.

# **Browsing Pictures**

Your pictures are grouped into folders.

1 Tap a folder to view its contents.

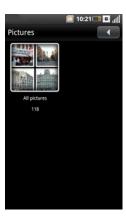

- ${\bf 2}\ {\rm Tap}\ {\rm a}\ {\rm thumbnail}\ {\rm to}\ {\rm view}\ {\rm the}\ {\rm photo}\ {\rm in}\ {\rm full}\ {\rm screen}\ {\rm view}.$
- ${\bf 3}$  Tap anywhere on the screen to display the  ${\bf Zoom\ in}$  and  ${\bf Zoom\ out}$  icons.

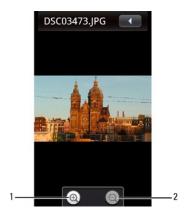

- NOTE: Multi-touch is enabled to reduce or enlarge the size of images on the screen.
- 1 Zoom in icon
- 2 Zoom out icon
- 4 Tap the Zoom in icon to enlarge the view of the picture and Zoom out icon to reduce the view of the picture.
- ${\bf 5}$  Swipe to the left or right to go to the previous or next picture.
- 6 Press the Options button and then tap Properties to view the properties of the selected picture.
- 7 To exit this screen, tap the Back icon.

#### To rotate a picture:

- 1 Tap a thumbnail to view the photo in full screen view.
- ${\bf 2}$  To rotate the picture, press the  ${\bf Options}$  button to open the Options panel.
- ${\bf 3}$  Tap  ${\bf Rotate}$  , and then tap  ${\bf Rotate}$   ${\bf left}$  or  ${\bf Rotate}$  right to rotate the picture.
- ${\bf 4}$  To exit this screen, tap the  ${\bf Back}$  icon.

#### To view the pictures as a slideshow:

- 1 Press the Options button in either the thumbnail view or the full screen view to open the Options panel.
- 2 Tap the Slideshow icon to begin slideshow.

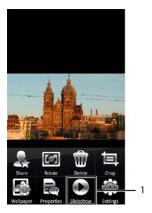

- 1 Slideshow icon
- 3 Tap anywhere on the screen to stop the slideshow.
- 4 To exit this screen, tap the Back icon.

### **Managing Picture Files**

#### To delete a picture:

- 1 Tap the thumbnail of the picture you want to delete to view the picture in full screen view.
- ${\bf 2}$  Press the  ${\bf Options}$  button and then tap  ${\bf Delete}$  to delete the picture.

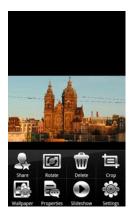

3 Tap OK to confirm.

#### To crop a picture:

- 1 Tap the thumbnail of the picture you want to crop.
- 2 Press the Options button then tap Crop to open the crop screen.
- 3 Tap and hold an edge of the frame to reveal the sizing arrows, then drag the edge in or out to fix the crop size.

Tap and slide the center of the frame to move it within the picture.

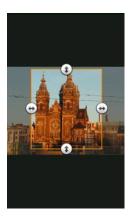

4 Press the Options button and then tap Save to save the cropped picture as a new copy and exit the screen.

#### To share pictures:

- 1 Tap the thumbnail of the picture you want to share.
- 2 Press the Options button then open the Options panel.
- 3 Tap Share to open the pop-up menu.
- 4 Select your application for sharing from the menu to open the Compose screen.

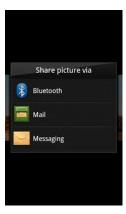

5 Complete your message and tap **Send** to send the message with the picture and return to the main screen.

#### **Changing Picture Settings**

To open the Picture settings, press the **Options** button and then tap **Settings**.

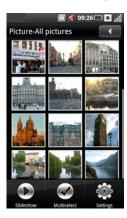

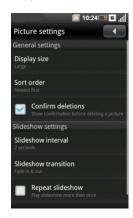

The following are the available picture settings:

- 1 Display size You can select from Large or Small picture display sizes.
- 1 Sort order You can select to sort pictures with the latest pictures first or latest pictures last.
- 1 Confirm deletions Select this check box if you want confirmations before deleting pictures.
- 1 Slideshow interval Select the duration each slide appears on the screen. The options available are 2, 3, or 4 seconds.
- 1 Slideshow transition Select the effect used when moving from one slide to another. The options available are Fade in & out, Slide left-right, Slide updown, and Random.
- 1 Repeat slideshow Select this check box to play the slideshow more than once.
- 1 Shuffle slides Select this check box to shuffle your pictures in the slideshow.

### **Using the Camera**

You can use the camera to take photos and video clips.

To activate camera, tap Camera from the Home screen. Camera screen is displayed in landscape view.

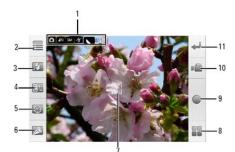

- Indicates current capture settings (Camera mode, Image quality, Image size, Flash, ISO)
- 2 Settings icon
- 3 Flash setting icon
- 4 Exposure compensation setting icon
- 5 **Self Timer** icon
- 6 **Zoom** icon
- 7 Focus frame
- 8 Go to Pictures icon
- 9 Capture icon
- 10 Switch to Video icon
- 11 Exit icon

### Using the camera:

Half press the Camera button to focus on the image.

Full press the  ${\bf Camera}$  button or tap the  ${\bf Capture}$  icon to capture photos.

Tap the Settings icon to set up Grid View, Image size, Saturation, Sharpness, Effect, WB, and Contrast.

Tap the  ${\bf Flash\ setting\ }$  icon to enable or disable flash.

Tap the **Exposure compensation setting** icon to set exposure compensation.

Tap the **Self Timer** icon to set the timer.

Tap the **Zoom** icon to adjust the zoom.

Tap the **Switch to Video** icon to switch to video recorder mode.

Tap the Go to Pictures icon to open the Pictures screen and view pictures.

Tap the  $\mathbf{Exit}$  icon to exit the Camera screen.

# Using Video Recording Mode

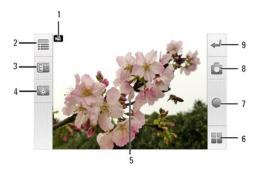

- 1 Video mode indicator
- 2 Settings icon
- 3 Exposure compensation settings icon

- 4 Self timer icon
- 5 Focus frame
- 6 Go to Videos icon
- 7 Capture / Stop icon
- 8 Switch to Camera mode
- 9 Exit icon

#### Using the video camera:

Press the Camera button or tap the Capture icon to start video recording. Press the Camera button again or tap the Stop icon to stop video recording.

Tap the Settings icon to set up Mute, Video Quality, Effect, and WB.

Tap the Exposure compensation setting icon to set exposure compensation.

Tap the **Self Timer** icon to set the timer.

Tap the **Zoom** icon to adjust the zoom.

Tap the Switch to Camera icon to switch to camera mode.

Tap the Go to Videos icon to open the Videos screen and playback videos.

Tap the Exit icon to exit the Video Recording screen.

# **Using the Recorder Application**

The Recorder feature allows you to capture audio notes for yourself.

To open the Recorder, tap Sound Recorder from the Home screen.

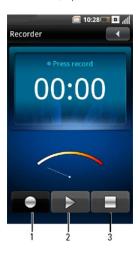

- 1 Start recording icon
- 2 Playback icon
- 3 Stop icon

#### Using the Recorder:

Tap the Start recording icon to start recording.

Tap the **Stop** icon to stop recording or playback.

Tap the Playback icon to playback recording.

Back to Contents Page

# **Using Applications**

#### Dell™ Mini 3v User's Guide

- Mobile Video
- Mobile TV
- Using Mobile Reader
- Using Navigation
- Using PIM
- Using Lingtu
- Messaging
- Calendar
- Alarm Clock
- Calculator
- File Manager
- Notes
- To Do List
- World Clock
- Applications
- Search
- Backup
- Restore
- ODCD
- Ouickoffice
- PC Sync Tool

This section provides information about the additional applications available on your smartphone.

### Mobile Video

**Mobile Video** allows you to watch news, sports, weather, entertainment, and more.

Tap Mobile Video from the Home screen to open the Mobile Video screen.

NOTE: Additional data charges may be incurred when using this application. Contact your service provider for more details.

### **Mobile TV**

 $\textbf{Mobile TV} \ \text{allows you to watch TV in broadcast quality using your smartphone.}$ 

Tap Mobile TV from the Home screen to open the Mobile TV screen. The phone automatically searches for channel frequencies.

NOTE: Additional data charges may be incurred when using this application. Contact your service provider for more details.

Press the Options button to perform the following functions:

- 1 To rescan frequencies, tap Rescan.
- $_{\rm 1}$   $\,$  To watch recorded programs saved in the SD card, tap My Video
- 1 To change settings, tap Settings.

# **Mobile TV Settings**

The following options are available from the Mobile TV settings screen.

- 1 Auto Record—Select to enable this feature. When enabled, the TV program is automatically recorded in the SD card when a call is received.
- 1 Scanning Type— Tap to select the scanning type. Available options are:
  - 1 By City— Scans frequencies by city.
  - 1 All Frequency— Scans all availble frequencies.
  - 1 User Defined— Allows user to enter specific frequencies to scan.
- 1 Current City— Tap to select the city. This option is only available when the Scanning Type is set to By City.

# **Using Mobile Reader**

Mobile Reader allows you to read and download e-books, comics, and magazines using your smartphone.

Tap Mobile Reader from the Home screen to open the Mobile Reader screen.

NOTE: Additional data charges may be incurred when using this application.

Contact your service provider for more details.

- 1 To log on to the Mobile Reader, tap Login.
- 1 To download contents, tap Download.
- 1 To change the settings, tap Settings.
- 1 To view help, tap Help.
- 1 To exit the Mobile Reader, tap Exit.

# **Using Navigation**

Navigation is a paid internet based navigation system that allows you to find your current location, special interest point in any area and guide you to your chosen destination.

Tap Navigation from the Home screen to open the Navigation screen.

### **Using PIM**

PIM is a personal information manager paid service from the operator. It allows you to backup or restore your phonebook entries online.

Tap PIM from the Home screen to open the PIM screen.

### **Using Lingtu**

Lingtu is a pre-loaded GPS and map system that helps you locate your location and provide a real time turn by turn direction to your chosen destination.

Tap  ${\bf Lingtu}$  from the Home screen to open the Lingtu screen.

# Messaging

You can send and receive text messages using the Messaging application. To open Messaging, tap Messaging from the Home screen.

#### To read unread messages:

The Unread Messages icon indicates unread messages received from the contacts on your Messaging list.

- 1 Tap Messaging from the Home screen to open the Messaging screen.
- ${\bf 2}$  To read a message, tap the contact with the unread message.

### To reply to a message:

- ${\bf 1}$  In the Home screen, tap  ${\bf Messaging}$  to open the Messaging screen.
- ${\bf 2}$  Select a contact from the Messaging list to open the Compose screen.
- 3 Enter your message.
- 4 Tap Send.

# To send messages to contacts:

- 1 In the Home screen, tap Messaging to open the Messaging screen.
- 2 Tap New to open the Compose screen.

3 Tap To: to open Contacts and select the check boxes that appear beside the contacts you want to message.

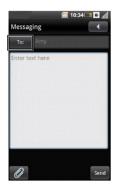

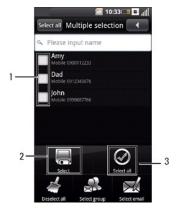

- 1 Check boxes
- 2 Select icon
- 3 Select all icon
- 4 Press the Options button and tap Select or Select All on the Options panel to send the message.
- 5 Enter your message.
- 6 Tap Send.

# To attach files to your message:

- 1 In the Home screen, tap **Messaging** to open the Messaging screen.
- ${\bf 2}$  Tap  ${\bf New}$  to open the Compose screen.
- ${\bf 3}$  In the Compose screen, tap the  ${\bf Attachment}$  icon.

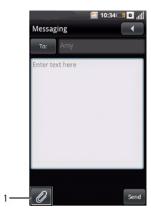

- 1 Attachment icon
- ${\bf 4}$  Tap an option to select the type of file you want to attach, and then select the file.

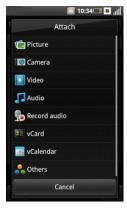

5 Enter your message.

#### 6 Tap Send.

To add more information to your message:

- 1 Tap Messaging from the Home screen to open the Messaging screen.
- 2 Tap New to open the Compose screen.
- 3 In the Compose screen, press the Options button to open the Options panel.
- 4 You can use the Options panel for functions including Add subject, Add page, Discard and Save Draft.

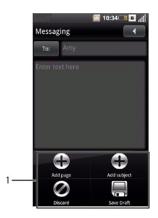

1 Options panel functions

### **Viewing Messages**

You can view messages in the **Message View** or **Folder View screen**. To change view, press the **Options** button, and then tap either **Message View** or **Folder View**, then tap a message. In the Message View screen, messages are listed as grouped conversations or message threads that are sent to and received from a contact.

In the Folder View screen, messages are sorted according to message folders.

To view messages in Folder View:

- ${\bf 1}$  In the Home screen, tap  ${\bf Messaging}$  to open the Messaging screen.
- ${\bf 2} \ {\hbox{On the Message view screen, press the } {\bf Options} \ {\hbox{button and tap }} {\bf Folder \ View} \ {\hbox{on the Options panel}}.$
- 3 Select a folder such as Inbox, Outbox, Sent, Drafts, SIMCard, Block, or Security Folder to read your messages.

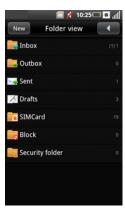

#### To backup your messages:

- 1 Tap Messaging from the Home screen to open the Messaging screen.
- ${\bf 2}$  Press the  ${\bf Options}$  button and tap  ${\bf Backup}$  to open the Backup screen.

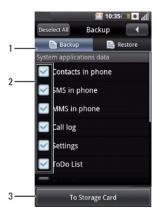

- 1 Backup tab
- 2 Check boxes
- 3 To Storage Card icon
- 3 Select the **Backup** tab on top to view the Backup screen.
- ${\bf 4}$  Select the check boxes to choose the items to back up.
- 5 Tap To Storage Card to start backing up data.

#### To restore your messages:

- 1 In the Home screen, tap Messaging to open the Messaging screen.
- ${\bf 2}$  Press the  ${\bf Options}$  button and select  ${\bf Backup}$  to open the Backup screen.
- ${\bf 3}$  Select the  ${\bf Restore}$  tab on top to view the Restore screen.
- 4 Select a restore source to start restoring your data.

# **Messaging Settings**

This section provides information on changing the Messaging Settings including SMSC, Explry time, Delivery reports, Read reports, Auto-retrieve, Roaming auto-retrieve, Data Connection, Service Center, and Signature.

To edit your Messaging settings, press the Options button at the Messaging screen and select More > Settings.

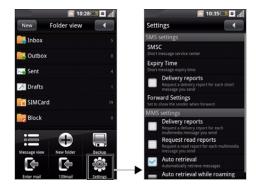

The following are the available settings:

#### SMSC

Select this setting to enter the short message service center number. Contact your service providers for this information.

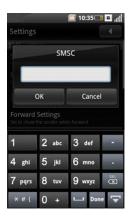

Tap **OK** to save and exit.

#### **Expiry Time**

Select this setting to set the short message expiry time. The available options are One Hour, Twelve Hour, One Day, Seven Day, and Unlimited.

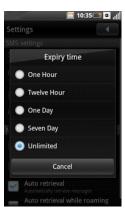

### **Delivery Reports**

Select this check box to request a delivery report for each message you send.

### Forward Settings

Select this setting to show or hide the sender when forwarding messages.

# **Delivery Reports**

Select this setting to request a delivery report for each multimedia message you send.

#### Request Read Reports

Select this check box to request a read report for each message you send.

### Auto-retrieval

Select this check box to retrieve messages automatically.

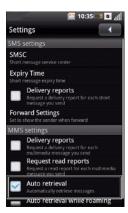

### Auto-retrieval while roaming

Select this check box to retrieve messages automatically while roaming outside of your service area.

# Calendar

The Calendar allows you to assign events such as appointments or specific tasks to a date or time and receive reminders for those events. You can view your events in a continuous list, by day, by week, or by month. To open the Calendar, tap **Calendar** from the Home screen.

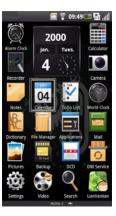

## **Calendar Views**

### Month view

The blue color on vertical bars on each date represent events you have added.

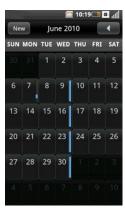

To view event details, select a day to view all events in that day then select an event to view its details.

To navigate months, slide left or right through the days and past the beginning or end of the month to move to the previous or next month.

To quickly view the current day events, press the **Options** button and select **Today**.

#### Agenda view

Agenda view displays all events in the current month.

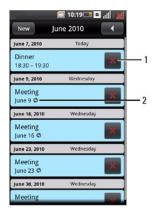

# 1 Delete icon

# 2 Recurring events icon

Select the event to view its details.

Recurring events are marked with the **Recurring events** icon.

To navigate to a past or future month, slide a finger to the stylus to the left or right on the screen.

To quickly view the current day events, press the  ${\bf Options}$  button and select  ${\bf Today}.$ 

To exit the screen, tap the Back icon.

### Week view

Events are shown as blocks in week view.

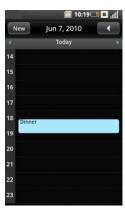

Select an event to open the pop-up window that displays more event information. Tap the pop-up window to view the event details.

To navigate within the current week, slide up or down on the screen. To navigate to a past or future week, slide a finger or the stylus to the left or right on the screen.

To quickly view the current day events, press the  ${\bf Options}$  button and select  ${\bf Today}.$ 

To exit the screen, tap the Back icon.

#### Day view

Events are shown in tiled format and span the time they last. All-day events are displayed at the top of the day list.

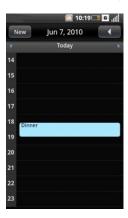

Select an event to open the window that displays more event information.

To navigate within the current week, slide up or down on the screen.

To navigate to a past or future week, slide a finger or the stylus to the left or right on the screen.

To quickly view the current day events, press the  ${\bf Options}$  button and select  ${\bf Today}.$ 

To exit the screen tap the **Back** icon.

# **Using the Calendar**

# To add a new event:

- 1 In the Home screen, tap Calendar to open Calendar.
- 2 Tap New or select a date or time in the calendar to open the Event details screen.

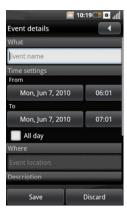

- 3 Select the duration of the event and enter event details and set reminders if required.
- 4 Tap Save to save and exit.

#### To edit an event:

To edit an event, select the event to view its details then press the Options button to select Edit event on the Options panel.

To exit the screen, tap the Back icon.

### To edit the calendar settings:

Press the **Options** button and select **Settings** on the Options panel. You can set up **Set default view, Set alert & notifications,** and **Set default reminder** in Calendar Settings.

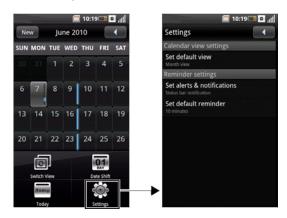

### To set the default view:

Select this setting to set the default view for your calendar. You can set your default view to Month view, Week view, Day view, or Agenda view.

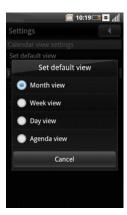

To exit the screen, tap the **Back** icon.

To set alerts and notifications:

Select this setting to set the type of event reminder you want. You can choose **Alert, Status bar notification,** or **Off.** 

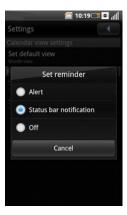

To exit the screen, tap the Back icon.

### To set the default reminder:

Select this setting to set the default reminder time for your events.

To exit the screen, tap the Back icon.

# **Alarm Clock**

To use Alarm Clock, tap **Alarm Clock** from the Home screen.

#### To set an alarm:

 ${\bf 1}$  In the Home screen, tap the Alarm Clock icon to open the Alarm Clock.

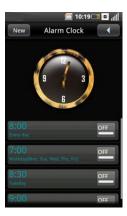

2 Select one of the default alarms to open the Set Alarm screen.

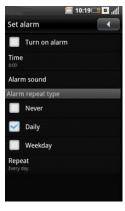

3 Select **Time** to set the alarm time.

- 4 Select Alarm sound to set the alarm sound.
- 5 Select Repeat to select the days of the week to repeat the alarm. If you want the alarm for one time only, you do not have to select any option in the Alarm repeat type section.
- 6 Select the Turn on Alarm check box to turn on the alarm.
- 7 To exit the screen, tap the Back icon.

### To add multiple alarms:

- 1 In the Home screen, tap the Alarm Clock icon to open Alarm Clock.
- 2 Tap New.

#### To change the clock display:

1 In the Home screen, tap the Alarm Clock icon to open Alarm Clock.

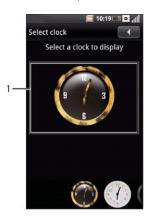

### 1 Clock

- 2 Tap the clock to open the Select clock screen.
- 3 Slide a finger or the stylus to the left and right to browse through the selections at the bottom of the screen and tap to select the clock you prefer.

### To hide the clock:

- 1 In the Home screen, tap the Alarm Clock icon to open Alarm Clock.
- ${\bf 2}$  Press the  ${\bf Options}$  button to open the Options panel.
- 3 Select Hide clock on the Options panel.

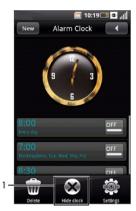

- 1 Hide clock icon
- 4 To exit the screen, tap the Back icon.

### To set the date and time:

See "Date & Time Settings"

# Calculator

The calculator allows you to perform basic mathematic calculations. To open the Calculator, tap the Calculator icon on the Home screen.

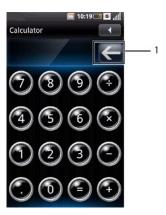

### 1 Clear icon

- 1 Tap the Clear icon to clear your entry.
- 1 Use the numeric keys to enter numbers.
- 1 Use +, -, x,  $\div$ , = to perform calculations.
- 1 To exit the screen, tap the Back icon.

# File Manager

The File Manager allows you to browse and manage the contents of your memory card and phone. To open the File Manager, tap the File Manager icon on the Home screen.

#### To view saved files:

- ${\bf 1}$  In the Home screen, tap the  ${\bf File\ Manager}$  icon to open the File Manager.
- 2 Tap the SD Card tab to view files saved in the microSD card or tap the Phone tab to view files saved on the phone.
- 3 Select a folder to view files inside the folder.

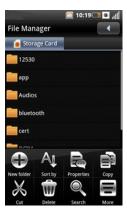

4 To exit the screen, tap the Back icon.

### To add new folders:

- ${\bf 1}$  In the Home screen, tap the  ${\bf File\ Manager}$  icon to open the File Manager.
- ${\bf 2}$  Press the  ${\bf Options}$  button and tap  ${\bf New\ folder}$  on the Options panel.

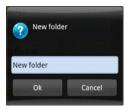

 ${\bf 3}$  Enter the folder name and tap  ${\bf OK}.$ 

### To sort files and folders:

- 1 In the Home screen, tap the File Manager icon to open the File Manager.
- 2 Press the Options button and tap Sort by on the Options panel.
- 3 Select Name, Size, Time, or Type to sort your files and folders by name, size, date, or type.

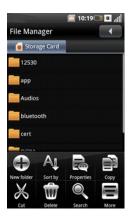

4 To exit the screen, tap the Back icon.

### To delete files and folders:

- 1 In the Home screen, tap the File Manager icon to open the File Manager.
- ${\bf 2}$  Press the  ${\bf Options}$  button and select  ${\bf Delete}$  on the Options panel.
- 3 Select the check boxes that appear beside the files or folders you want to delete.

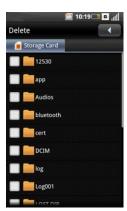

NOTE: To delete a file or folder directly, tap and hold the file or folder and then tap Delete in the pop-up menu that appears.

4 Press the Options button and tap Delete on the Options panel, and then tap Yes to confirm deletion.

# To cut, copy, and paste files and folders:

- 1 In the Home screen, tap the File Manager icon to open the File Manager.
- 2 Press the Options button to open the Options panel.
- 3 Tap Cut to cut, or Copy to copy.

4 Tap to select the check boxes that appear beside the files or folders you want to cut or copy.

NOTE: To select a file or folder directly, tap and hold the file or folder and then tap Cut or Copy in the pop-up menu that appears.

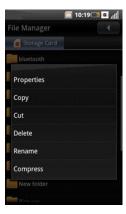

- 5 Press the Options button and tap Copy or Cut on the Options panel.
- ${\bf 6}$  Tap to select a folder or storage for insertion.
- 7 Press the Options button and tap Paste to move the files or folders to the new destination.
- 8 To exit the screen, tap the Back icon.

#### To search for contents:

- 1 In the Home screen, tap the File Manager icon to open the File Manager.
- 2 Press the Options button and tap Search on the Options panel. The Search screen appears.
- ${\bf 3}$  Enter your search terms and tap the  ${\bf Search}$  icon to begin the search.
- 4 Your search results are sorted by categories and listed in tabs. Tap the tabs to view the search results.
- 5 To exit the screen, tap the Back icon.

# To change the view:

- ${\bf 1}$  In the Home screen, tap the File Manager icon to open the  ${\bf File}$   ${\bf Manager}.$
- $2 \ \mathsf{Press} \ \mathsf{the} \ \mathsf{Options} \ \mathsf{button} \ \mathsf{and} \ \mathsf{tap} \ \mathsf{More} > \mathsf{Icon} \ \mathsf{view} \ \mathsf{or} \ \mathsf{More} > \mathsf{List} \ \mathsf{view} \ \mathsf{on} \ \mathsf{the} \ \mathsf{Options} \ \mathsf{panel} \ \mathsf{to} \ \mathsf{change} \ \mathsf{the} \ \mathsf{view}.$

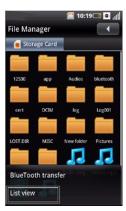

### To rename files or folders:

- 1 In the Home screen, tap the File Manager icon to open the File Manager.
- 2 Tap and hold the file or folder you want to rename to open the pop-up menu.
- 3 Tap Rename on the pop-up menu to open the rename screen.

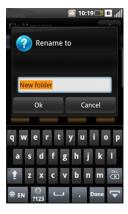

 ${\bf 4}$  Enter the new name and tap  ${\bf OK}$  to save and exit the screen.

## To compress files or folders:

- 1 In the Home screen, tap the File Manager icon to open the File Manager.
- 2 Tap and hold the file or folder you want to compress to open the pop-up menu.
- 3 Tap Compress on the pop-up menu to open the Zip to screen.

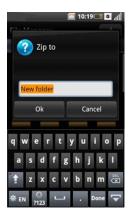

 ${\bf 4}$  Enter a name for your zip file, and tap  ${\bf OK}$  to save and exit the screen.

### To decompress files or folders:

1 Tap the zipped file or folder to open Unzip to screen.

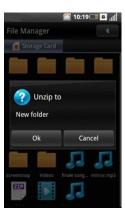

2 Enter a name for your unzip file and tap **OK** to save and exit the screen.

In the Home screen, tap the Notes icon to open the Notes screen.

### To add notes:

- 1 In the Home screen, tap the Notes icon to open Notes.
- 2 Tap New to open the Create note screen.
- 3 Enter the title and the content.
- ${\bf 4}$  Tap  ${\bf Save}$  to save and exit the screen.

#### To read notes:

Notes are listed by date added, with the most recent note at the top. You can see the title of each note in the list. Select the note to view its details.

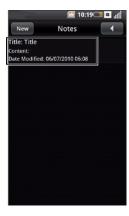

To exit the screen, tap the **Back** icon.

#### To edit notes:

- 1 In the Home screen, tap the Notes icon to open Notes.
- 2 Tap the note you want to edit to view its details.
- ${\bf 3}$  Make the required edits to the note.
- 4 Tap Save to save and exit the screen.

### To delete notes:

- 1 In the Home screen, tap the Notes icon to open Notes.
- ${\bf 2}$  Press the  ${\bf Options}$  button, and then tap  ${\bf Delete}$  on the Options panel.
- 3 Tap to select the check boxes that appear beside the notes you want to delete.

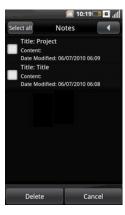

- 4 Tap Delete to delete the note.
- ${\bf 5}$  To exit the screen, tap the  ${\bf Back}$  icon.

# To Do List

The To Do List allows you to keep track of tasks you need to do. To open the To Do List, tap To Do List icon on the Home screen.

### To create new tasks:

- 1 In the Home screen, tap the To Do List icon to open To Do List.
- 2 Tap New to open the Create Task screen.
- 3 Enter the task title, date and time, task details, priority, and status.

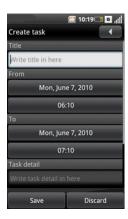

- 4 Tap Save to save and exit the screen.
- 5 To exit the screen, tap the Back icon.

#### To edit a task:

1 In the To Do List screen, tap the task you want to edit.

The Edit Task screen opens.

- 2 Make the required edits to the task.
- 3 Tap Save to save and exit the screen.

# To delete a task:

- 1 In the To Do List screen, press the Options button and tap Delete on the Options panel.
- 2 Tap to select the check boxes that appear beside the tasks you want to delete.
- 3 Tap Delete to delete the task.

# **World Clock**

World Clock allows you to view and add the time in other major cities and time zones around the world. To open World Clock, tap the **World Clock** icon on the Home screen.

### To view clocks:

1 In the Home screen, tap the World Clock icon to open World Clock.

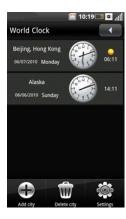

2 Slide up and down on the screen to browse the clocks.

#### To add clocks:

- 1 In the Home screen, tap the World Clock icon to open World Clock.
- 2 Press the Options button and tap Add City.
- 3 Tap the city or time zone for which you want to add a clock.
- ${\bf 4}$  Press the  ${\bf Options}$  button and tap  ${\bf Ok}$  on the Options panel.

#### To delete clocks:

- 1 In the Home screen, tap the World Clock icon to open World Clock.
- ${\bf 2}$  Press the  ${\bf Options}$  button and tap  ${\bf Delete}$   ${\bf City}$  to open the Delete City screen.
- 3 Tap to select the check boxes that appear beside the names of the clocks you want to delete.

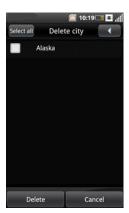

- 4 Tap Delete.
- 5 Tap Ok to confirm deletion and exit the screen.

### To change clock settings:

The Date and time settings appear when you select Setting from the Options panel. See "Date & Time Settings" for set up instructions.

# **Applications**

# **Program Manager**

The Program Manager allows you to manage your programs. To open Program Manager, tap **Applications** from the Home screen, and then tap **Program Manager**.

# **Toolbox**

The Toolbox allows you to manage installed programs on your device. To open Toolbox, tap Applications from the Home screen, and then tap Toolbox.

## Search

Tap the **Search** icon on the Home screen to open Search.

## **Using Search**

#### To perform a simple search:

1. In the Home screen, tap the Search icon to open Search.

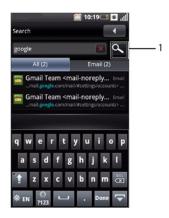

- 1 Search icon
- 2. Enter your search terms and tap the Search icon to begin the search.

You can also find the Search bar at the top of the Home screen.

3. The search results are sorted by categories and listed in tabs. Tap the tabs to view the search results.

## To perform an advanced search:

- 1 Tap the Search icon on the Home screen to open Search.
- 2 Press the Options button and tap Advanced.

The Advanced Search screen appears.

3 Select the drop-down menu to select your search preference: Contacts, Message, Email, File, Call log, or Web History.

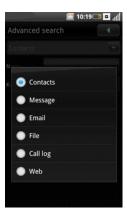

The Advanced Search screen appears.

4 Enter the search terms and tap Search to begin search.

# Index

Use Index to view the number of records you have in each program.

- 1 In the Home screen, tap the **Search** icon to open Search.
- 2 Press the Options button and tap Index on the Options panel. The Index statistic screen appears.

- ${f 3}$  Slide a finger or the stylus up and down on the screen to view the entire list.
- 4 Tap the Back icon to exit the screen.

## **Backup**

Use Backup to backup and restore your contacts, messages, and files.

- 1 In the Home screen, tap the **Backup** icon to open the Backup screen.
- 2 By default, the Backup screen is displayed. If not, select the **Backup** tab at top of the screen to view the Backup screen.

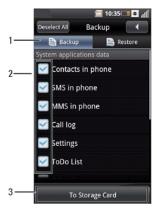

- 1 Backup tab
- 2 check boxes
- 3 To Storage Card icon
- ${\bf 3}$  Select the check boxes to choose the items you want to backup.
- 4 Tap To Storage Card to start backing up your data to the storage card.

# Restore

- 1 In the Home screen, tap the Backup icon to open the Backup screen.
- 2 Tap the Restore tab at the top of the screen to view the Restore screen.
- 3 Select the restore source to start restoring your data.

# **DCD**

DCD is a data service from the China Mobile Communications Corporation (CMCC). After you order the channels, news will be delivered to your mobile phone and will be shown on the idle screen. If International Roaming is inactive, no data fee will be charged when you use the service (including when you open WAP pages of the service).

Tap  $\ensuremath{\mathbf{DCD}}$  from the Home screen to open the DCD screen.

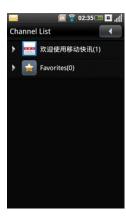

### To view the DCD channels:

- 1. In the Home screen, tap the DCD icon to open DCD.
- 2. Select a Channel to view its details.

#### To change the DCD settings:

Press the  ${\bf Options}$  button and select  ${\bf More} > {\bf Config}$  to open DCD settings.

The following settings are available:

#### Connection

Use this setting to select connection modes.

### Scrolling

Use this setting to select scrolling speed.

### Read-I tems Display

Use this setting to show or hide read items.

# Close DCD Window

Use this setting to show or hide the DCD Window.

# Quickoffice

 $\label{eq:Quickoffice} \textit{Quickoffice allows you to view and edit Microsoft} \\ \text{@ Powerpoint files, and create Microsoft Word and Microsoft Excel spreadsheets.}$ 

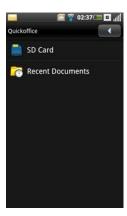

# To create new files:

- 1 Tap Quickoffice from the Home screen.
- 2 Tap SD Card.
- 3 Press the Options button, then tap Create document.

- 4 Select the type of document to create from the pop-up a menu.
- 5 Press the Options button, then tap Keyboard to display the on-screen keyboard.
- 6 Type the contents of your file.
- 7 Press the Options button, and then tap Save.
- 8 Tap SD Card to save the file in the SD card
- 9 Enter the file name, and then tap Save to save.

#### To view files:

- 1 Tap Quickoffice from the Home screen.
- 2 Tap the location of the file to view: SD Card or Recent Documents.
- 3 Browse and tap the file name to open the file.

To zoom-in or zoom-out, tap the screen to display the zoom buttons, then tap the Zoom in or Zoom out icon.

To change the display mode, press the Options button, then tap Display mode.

#### To edit files:

- 1 Tap Quickoffice from the Home screen.
- 2 Tap the location of the file to view: SD Card or Recent Documents.
- 3 Browse and tap the file name to open the file.

To display the keyboard, press the Options button, then tap Keyboard.

To change font format, press the Options button, then tap Format

# **PC Sync Tool**

The PC Sync tool allows you to synchronize the information on your computer with the information on your smartphone. Synchronization compares the data on your smartphone with your computer and updates both the computer and your smartphone with the most recent information. Using the PC sync tool, you can:

- Synchronize information to have the latest information in all locations
- Transfer files between your smartphone and a computer Backup data stored on the smartphone.

### Installing the PC Sync tool

Before you can synchronize information, you must install the PC Sync Tool on your computer.

Installing PC Sync tool from the microSD card back up folder on your computer (preferred):

- 1 Backup the data from the microSD card to your computer.
- 2 From the microSD card back up folder on your computer, open the ODS (Ophone Desktop Suite) folder.
- 3 In the ODS folder, double-click the file titled ODS to start the installation. Follow the instructions on the wizard to complete the installation (Windows Vista®, Windows® XP or Windows 7 (32- and 64-bit)).

NOTE: The driver is installed automatically once the ODS installation is completed. You can also install the driver separately by double-clicking the file titled **Driver** in the **ODS** folder.

### Installing PC Sync tool from the microSD card:

- 1 Backup the data from the microSD card to your computer.
- 2 Connect your phone to a USB connector on your computer using the USB to Micro-USB cable that came with your phone.
- 3 In the Menu that appears on the screen, select UMS Mode (USB Mass Storage Mode).

Your computer displays the phone memory as a Removable disk (X:) in My Computer, where X is the drive letter on your computer. The drive letter on your

- 4 Double-click Removable disk (X:).
- 5 In the ODS folder, double-click the file titled ODS to start the installation. Follow the instructions on the wizard to complete the installation (Windows Vista®, Windows® XP or Windows 7 (32- and 64-bit))

### Connecting the smartphone

After installing the PC Sync Tool, connect USB cable to the micro USB port on the smartphone and to a computer.

NOTE: You will be prompted to change the phone USB mode. Select SYNC MODE to enable synchronization through the USB cable.

# Using the PC Sync Tool

Once the connection is established between your smartphone and the computer, you can start synchronization.

The information you can synchronize include Contacts, Calendar, Task, Messaging, Email and Note.

#### To synchronize data:

1 Select the information you want to synchronize such as Contacts, Calendar, Task, Messaging, Email and Note.

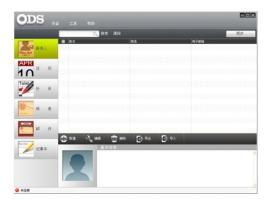

2 Select Sync to synchronize the files.

### To add new data:

- 1 Select the information you want to add such as Contacts, Calendar, Task, Messaging, Email and Note.
- 2 Select New to add new data.

#### To delete data:

- 1 Select the information you want to delete such as Contacts, Calendar, Task, Messaging, Email and Note.
- 2 Select Delete and then select OK to delete the data.

### To backup data:

- ${\bf 1}$  Select  ${\bf Device}$  and then select  ${\bf Backup/Restore}.$
- ${\bf 2} \; {\sf Select \; the \; Backup \; option, \; specify \; the \; backup \; file \; name \; and \; location \; to \; save \; the \; file, \; then \; click \; {\bf Open}.}$
- 3 Select the information you want to backup such as Contacts, Calendar, Task, Messaging, Email and Note and click Next.
- 4 Select Next to start backing up the data and click Finish to complete.

### To recover data:

- 1 Select Device and then select Backup/Restore.
- 2 Select the Restore option, specify the location of the backup file and click Open.
- ${\bf 3}$  Select  ${\bf Next}$  to begin restoring the data and click  ${\bf Finish}$  to complete.

Back to Contents Page